# Keysight InfiniiVision 1000 X 系列示波器

# 用户指南

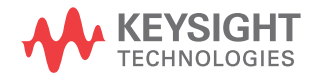

# 声明

? Keysight Technologies, Inc. 2005-2018

根据美国和国际版权法,未经

Keysight Technologies, Inc. 事先同 意和书面允许,不得以任何形式或通过 任何方式 (包括电子存储和检索或翻 译 为其他国家或地区的语言)复制本 手册 中的任何内容。

手册部件号

54612-97019

版本

第二版 版 , 2018 年 9 月

Malaysia 印刷

#### 发布者:

Keysight Technologies, Inc. 1900 Garden of the Gods Road Colorado Springs, CO 80907 USA

#### 修订历史

54612-97003, 2016 年 11 月 54612-97019, 2018 年 9 月

#### 担保

本文档中包含的材料 " 按现状 " 提供, 在将来版本中如有更改,恕不另行通 知。 此外,在适用法律允 许的最大范 围内,Keysight 不对本手册及其包含 的任何信息提供任何明示或暗示的保 证,包括但不仅限于对适销性和用于特 定用途时的适用性的暗示担保。 对于 因提供、使用或运用本文档或其包含的 任何信息所导致的错误或者意外或必然 损害,Keysight 概不负责。 如果 Keysight 和用户之间已达成的单独书 面协议包含涉及本文档内容的担保条 款,但担保条款与这些条款有冲突,则 应以单独协议中的担保条款为准。

#### 技术许可

对于本文档中描述的硬件和/或软件, 仅在得到许可的情况下才会提供,并且 只能根据许可进行使用或复制。

#### 美国政府的权利

如美国联邦采购法规 (以下称 "FAR") 第 2.101 条所定义,本软件是 " 商业 计算机软件 "。 根据 FAR 第 12.212 条和第 27.405-3 条以及美国国防部 FAR 补充条例 (以下称 "DFARS") 第 227.7202 条,美国政府采购商业计算 机软件须与本软件按惯例向公众提供时 一样适用相同的条款。 相应地, Keysight 依据其最终用户许可协议 (EULA) 中所述的标准商业使用许可向 美国政府客户提供本软件,您可以从以 下网址获取该许可协议的副本[:](http://www.keysight.com/find/sweula)

#### [www.keysight.com/find/sweula。](http://www.keysight.com/find/sweula)

EULA 中规定的使用许可为独占使用许 可,根据该使用许可,美国政府可以使 用、修改、分发或披露本软件。 EULA 及其中所述的使用许可不要求或不允许 Keysight: (1) 提供按惯例并未向公 众提供的与商业计算机软件或商业计算 机软件文档相关的技术信息;或 (2) 超出按惯例向公众提供的商业计算机软 件或商业计算机软件文档使用、修改、 复制、发布、执行、显示或披露权利, 向政府让与或以任何其他方式向政府提 供额外权利。 超出 EULA 规定范围的任 何其他政府要求均不适用,除非 FAR 和 DFARS 明确要求所有商业计算机软 件提供商都必须适用这些条款、权利或 使用许可,而且 EULA 的其他地方以书 面形式具体规定了这些条款、权利或使 用许可。 Keysight 并不承担更新、修 订或以任何其他方式修改本软件的义 务。 对于 FAR 2.101 定义的任何技术 数据,根据 FAR 第 12.211 条和第 27.404.2 条以及 DFARS 第 227.7102 条的规定,美国政府所获得的权利不会 超出 FAR 第 27.401 条或 DFAR 第 227.7103-5 (c) 条所定义的适用于任 何技术数据的 " 有限权利 "。

#### 安全声明

#### 小心

小心标记表示危险。 它要求在 执行操作步骤时必须加以注 意,如果不正确执行操作或不 遵循操作步骤,则可能会导致 产品损坏或重要数据丢失。 请 在出现小心标记时停止操作, 直到已完全理解并满足了指示 条件时再继续。

## 警告

" 警告 " 标志表示有危险。它 要求在执行操作步骤时必须加 以注意,如果不正确执行操作 或不遵循操作步骤,则可能会 导致人身伤亡。 如果没有完全 理解 " 警告 " 标志所指示的条 件并满足这些条件,则不要继 续操作。

# <span id="page-2-0"></span>InfiniiVision 1000 X 系列示波器 — 概览

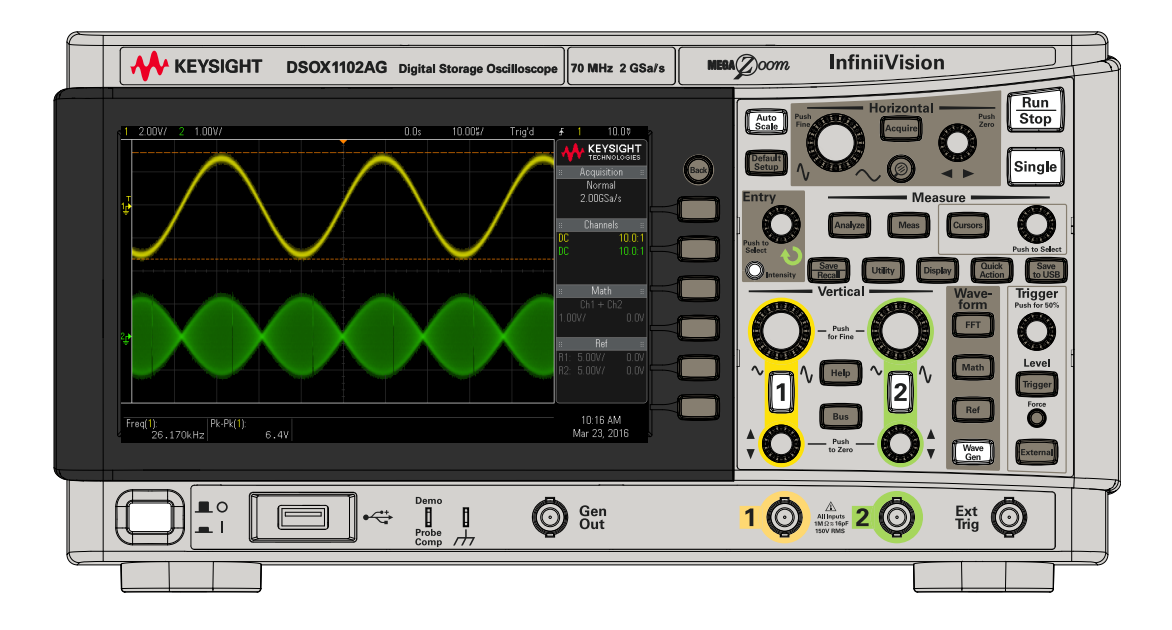

#### 表 1 1000 X 系列型号, 带宽

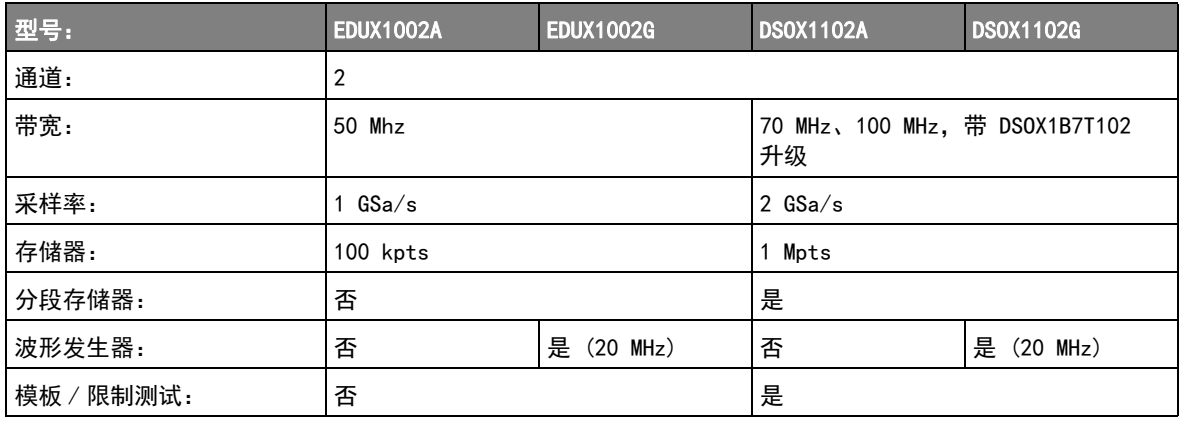

Keysight InfiniiVision 1000 X 系列示波器具有以下功能:

• 7 英寸 WVGA 显示屏。

- 每秒 50,000 个波形的更新率。
- 所有旋钮均可按下以快速选择。
- 触发类型:EDUX1000 系列型号上的边沿、脉冲宽度和视频。DSOX1000 系列 型号新增:码型、上升 / 下降时间以及设置和保持。
- 串行解码 / 触发选项可用于: EDUX1000 系列型号上的  $I^2C$  和 UART/RS232。 DSOX1000 系列型号新增:CAN、LIN 和 SPI。
- 数学波形:加、减、乘、除、FFT (幅度和相位)和低通滤波器。
- 参考波形 (2),用于比较其他通道或数学波形。
- 许多内置测量。
- 带后缀 G 的型号具有内置波形发生器,可用于生成:正弦波、方波、锯齿 波、脉冲、DC、噪声。
- 利用 USB 端口可方便地打印、保存和共享数据。
- 示波器内置了联机帮助系统。按住任何键可显示联机帮助。使用联机帮助系 统的完整说明位于 [" 访问内置联机帮助 "](#page-27-0) (第 28 页)。

有关 InfiniiVision 示波器的详细信息,请参见[:](http://www.keysight.com/find/scope) [www.keysight.com/find/scope](http://www.keysight.com/find/scope)

# <span id="page-4-0"></span>本指南内容

本指南介绍如何使用 InfiniiVision 1000 X 系列示波器。

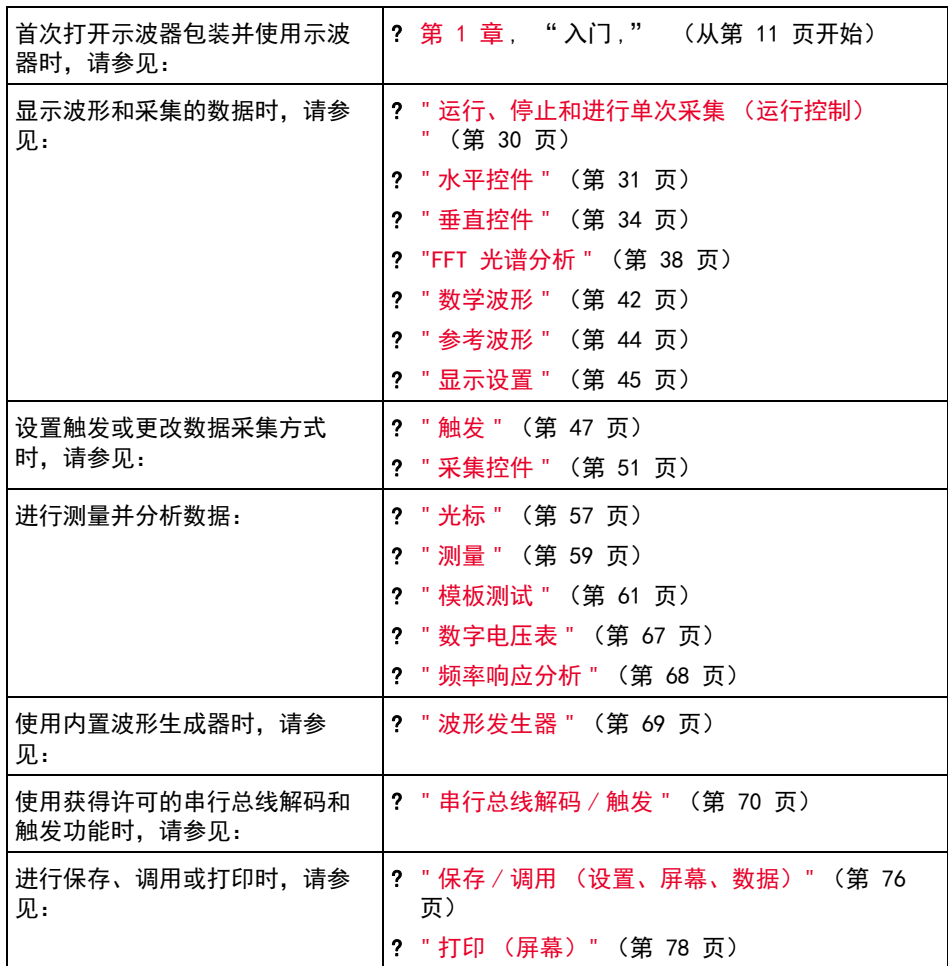

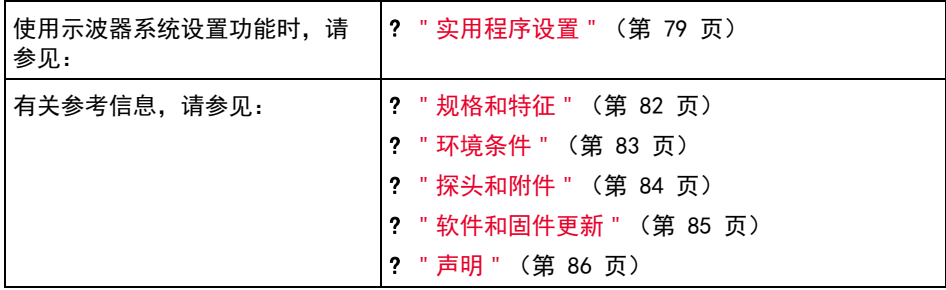

# 主意 按下一系列键和软键的简要说明

以简要方式表述按下一系列键的说明。按下 [Key1] (键 1), 然后按下软键 2, 按下软键 3 的简短说明表述如下:

按下 [Key1] (键 1) > 软键 2 > 软键 3。

键可以是前面板 [Key] (键)或软键。软键是示波器显示屏下方的六个键。

目录

[InfiniiVision 1000 X 系列示波器 — 概览 / 3](#page-2-0) [本指南内容 / 5](#page-4-0)

[1 入门](#page-10-1)

[检查包装内容 / 12](#page-11-0) [打开示波器电源 / 13](#page-12-0) [将探头连接到示波器 / 14](#page-13-0)  $\bigwedge$  [模拟输入的最大输入电压 / 14](#page-13-1)  $\bigwedge$  [切勿让示波器机箱浮动 / 14](#page-13-2) [输入波形 / 15](#page-14-0) [调用示波器默认设置 / 16](#page-15-0)

[使用自动定标 / 17](#page-16-0)

[补偿无源探头 / 18](#page-17-0)

[了解前面板控件和连接器 / 19](#page-18-0)

[不同语言的前面板标贴 / 24](#page-23-0)

[了解后面板连接器 / 25](#page-24-0)

[了解示波器显示 / 26](#page-25-0)

[访问内置联机帮助 / 28](#page-27-1)

[2 快速参考](#page-28-0)

[运行、停止和进行单次采集 \(运行控制\) / 30](#page-29-1) [水平控件 / 31](#page-30-1)

Keysight InfiniiVision 1000 X 系列示波器 用户指南 7

[水平旋钮和键 / 31](#page-30-2) [水平软键控件 / 31](#page-30-3) [缩放 / 32](#page-31-0) [垂直控件 / 34](#page-33-1) [垂直旋钮和垂直键 / 34](#page-33-2) [垂直软键控件 / 34](#page-33-3) [设置模拟通道探头选项 / 35](#page-34-0) [模拟总线显示 / 37](#page-36-0) [FFT 光谱分析 / 38](#page-37-1) [FFT 测量提示 / 38](#page-37-2) [FFT DC 值 / 39](#page-38-0) [FFT 混叠 / 40](#page-39-0) [FFT 频谱泄漏 / 41](#page-40-0) [数学波形 / 42](#page-41-1) [数学波形单位 / 43](#page-42-0) [参考波形 / 44](#page-43-1) [显示设置 / 45](#page-44-1) [从创建的文本文件加载标签列表 / 46](#page-45-0) [触发 / 47](#page-46-1) [触发旋钮和触发键 / 47](#page-46-2) [触发类型 / 47](#page-46-3) [触发模式、耦合、抑制、释抑 / 48](#page-47-0) [外部触发输入 / 49](#page-48-0) [采集控件 / 51](#page-50-1) [选择采集模式 / 51](#page-50-2) [采样概述 / 52](#page-51-0) [光标 / 57](#page-56-1) [光标旋钮和光标键 / 57](#page-56-2) [光标软键控制 / 57](#page-56-3)

[测量 / 59](#page-58-1) [模板测试 / 61](#page-60-1) [创建 / 编辑模板文件 / 61](#page-60-2) [数字电压表 / 67](#page-66-1) [频率响应分析 / 68](#page-67-1) [波形发生器 / 69](#page-68-1) [串行总线解码 / 触发 / 70](#page-69-1) [CAN 解码 / 触发 / 71](#page-70-0) [I2C 解码 / 触发 / 72](#page-71-0) [LIN 解码 / 触发 / 72](#page-71-1) [SPI 解码 / 触发 / 73](#page-72-0) [UART/RS232 解码 / 触发 / 74](#page-73-0) [保存 / 调用 \(设置、屏幕、数据\) / 76](#page-75-1) [长度控件 / 77](#page-76-0) [打印 \(屏幕\) / 78](#page-77-1) [实用程序设置 / 79](#page-78-1) [USB 存储设备 / 80](#page-79-0) [配置 \[Quick Action\] 快捷键 / 81](#page-80-0) [规格和特征 / 82](#page-81-1) [环境条件 / 83](#page-82-1) [符合性声明 / 83](#page-82-2) [探头和附件 / 84](#page-83-1) [软件和固件更新 / 85](#page-84-1) [声明 / 86](#page-85-1) [产品标记和法规信息 / 88](#page-87-0)

[索引](#page-88-0)

Keysight InfiniiVision 1000 X 系列示波器 用户指南 9

10 Keysight InfiniiVision 1000 X 系列示波器 用户指南

<span id="page-10-0"></span>Keysight InfiniiVision 1000 X 系列示波器 用户指南

# <span id="page-10-1"></span>1 入门

[检查包装内容 / 12](#page-11-0) [打开示波器电源 / 13](#page-12-0) [将探头连接到示波器 / 14](#page-13-0) [输入波形 / 15](#page-14-0) [调用示波器默认设置 / 16](#page-15-0) [使用自动定标 / 17](#page-16-0) [补偿无源探头 / 18](#page-17-0) [了解前面板控件和连接器 / 19](#page-18-0) [了解后面板连接器 / 25](#page-24-0) [了解示波器显示 / 26](#page-25-0) [访问内置联机帮助 / 28](#page-27-1)

本章介绍首次使用示波器时要执行的步骤。

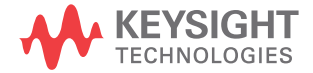

<span id="page-11-0"></span>检查包装内容

• 检查运输包装箱是否有损坏。

如果运输容器似乎已损坏,请在检查完运输物品的完整性以及示波器的机械和 电气性能之前,保留运输容器或衬垫材料。

- 检查是否收到下列物品和订购的可选附件:
	- InfiniiVision 1000 X 系列示波器。
	- 电源线 (具体类型取决于您所在的国家 / 地区)。
	- 两个示波器探头。

# <span id="page-12-0"></span>打开示波器电源

- 电源要求 线路电压、频率和电源:
	- $\degree$  线路 100-120 Vac, 50/60/400 Hz
	- $100-240$  Vac,  $50/60$  Hz
	- 50 W (最大值)
- 通风要求 进风和排气区域不能有任何障碍。需要自由流动的空气进行适当冷却。请始终确 保空气通风口和排气区域没有任何障碍。

风扇从示波器左侧和底部吸入空气并在示波器后面排出。

在工作台面框架中使用示波器时,确保示波器侧面留有至少 2 英寸间距,在上 方和后面留有至少 4 英寸 (100 mm) 间距以便进行适当冷却。

- 打开示波器电源 1 将电源线连接到示波器的后面,接上合适的 AC 电源。将电源线布置好,避免 示波器的支架挤压电源线。
	- 2 示波器会对输入线路电压进行自动调整,调整范围为 100 至 240 VAC。提供 的电源线与所出自的国家 / 地区相匹配。

# <mark>一 警 告 </mark> 请始终使用接地电源线。不要阻断电源线接地。

3 按下电源开关。

电源开关位于前面板的左下角。示波器将执行自检,在几秒钟后就可以工作。

<span id="page-13-0"></span>将探头连接到示波器

- <span id="page-13-1"></span>1 将示波器探头连接到示波器通道 BNC 连接器。
	- 2 将探头端部上可收回的尖钩连接到所要测量的电路点或被测设备。请确保将探 头接地导线连接至电路的接地点。

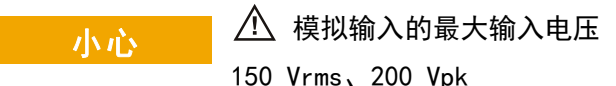

# 小心 <u>八</u> 切勿让示波器机箱浮动

<span id="page-13-2"></span>未进行接地连接并让示波器机箱 " 浮动 " 可能导致测量结果不准确, 还可能 造成设备损坏。探头接地导线连接到示波器机架和电源线中的接地导线。如 果需要在两个活动点之间进行测量,请使用具有足够的动态范围的差分探 头。

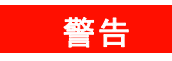

## <mark>警告 </mark>切勿断开示波器的接地连接,否则会造成保护措施失效。示波器必须通过电 源线接地。如果不接地,则会导致电击危险。

# <span id="page-14-0"></span>输入波形

探头补偿信号用于补偿探头。

- 1 将示波器探头从通道 1 连接到前面板上的演示,探头补偿端子。
- 2 将探头的接地导线连接到接地端子(演示端子旁边)。

<span id="page-15-0"></span>调用示波器默认设置

调用示波器默认设置:

#### 1 按下 [Default Setup] 默认设置。

默认设置可恢复示波器的默认设置。由此可知晓示波器的操作条件。

在"保存 / 调用"菜单中,还有用于恢复全部出厂设置或执行安全擦除的选项 (请参见 [" 保存 / 调用 \(设置、屏幕、数据\)"](#page-75-0) (第 76 页))。

# <span id="page-16-0"></span>使用自动定标

使用 [Auto Scale] 自动定标可将示波器自动配置为对输入信号显示最佳效果。

1 按下 [Auto Scale] 自动定标。

示波器显示屏上应显示类似以下所示的波形:

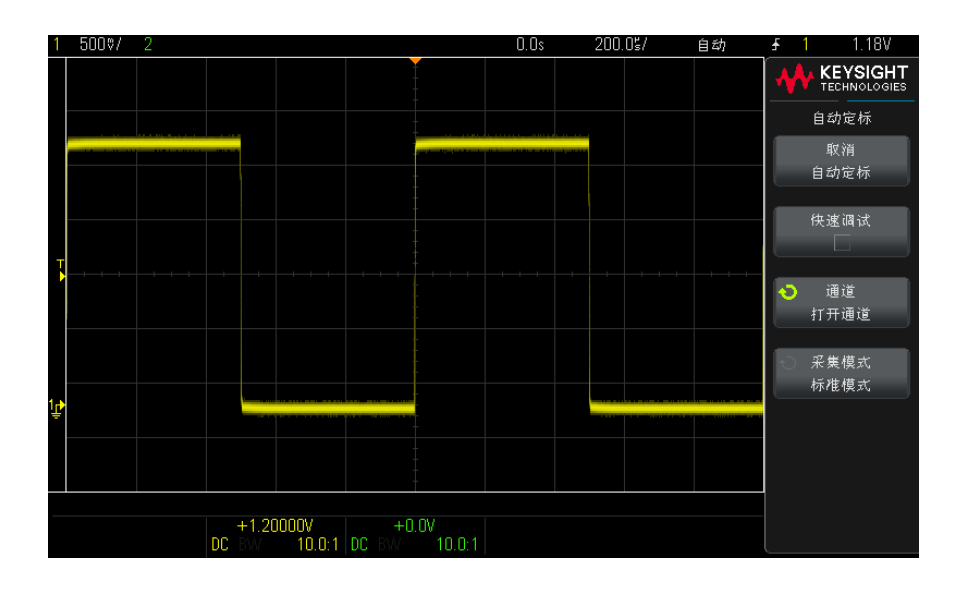

2 如果要使示波器返回到以前的设置,可按下取消自动定标。

3 如果要启用"快速调试"自动定标,更改自动定标的通道,或在自动定标期间 保留采集模式,可按下快速调试、通道或采集模式。

这些软键与显示在 " 自动定标首选项 " 菜单中的软键相同。请参见 [" 实用程](#page-78-0) 序设置 " [\(第 79 页\)。](#page-78-0)

如果您看到波形,但方波形状并不是以上所示的正确形状,请执行步骤 [" 补偿无](#page-17-0) 源探头 " [\(第 18 页\)](#page-17-0)。

如果看不到波形,请确保将探头牢固地连接到前面板通道输入 BNC 以及 " 演示 / 探头补偿 " 端子。

1 入门

<span id="page-17-0"></span>补偿无源探头

必须补偿每个示波器的无源探头,以便与它所连接的示波器通道的输入特征匹 配。一个补偿有欠缺的探头可能会导致明显的测量误差。

注意 如果探头具有可配置的衰减设置(像 N2140/42A 探头那样),则必须使用 10:1 设置进行探头补偿。

- 1 输入探头补偿信号 (请参见 " 输入波形 " [\(第 15 页\)\)](#page-14-0)。
- 2 按下 [Default Setup] 默认设置调用默认示波器设置 (请参见 "调用示波器 默认设置 " [\(第 16 页\)](#page-15-0))。
- 3 按下 [Auto Scale] 自动定标自动配置示波器, 以便捕获探头补偿信号 (请 参见 [" 使用自动定标 "](#page-16-0) (第 17 页))。
- 4 按下探头所连接的通道键 ([1]、[2] 等)。
- 5 在"通道菜单"中, 按下探头。
- 6 在"通道探头菜单"中,按下探头检查,然后按照屏幕上的说明操作。

如果需要,使用非金属工具 (探头附带)调整探头上的微调电容器,以获得 尽可能平的脉冲。

在某些探头上 (如 N2140/42A 探头),微调电容器位于探头 BNC 连接器上。 在其他探头上 (如 N2862/63/90 探头),微调电容器是探头端部的黄色调整 装置。

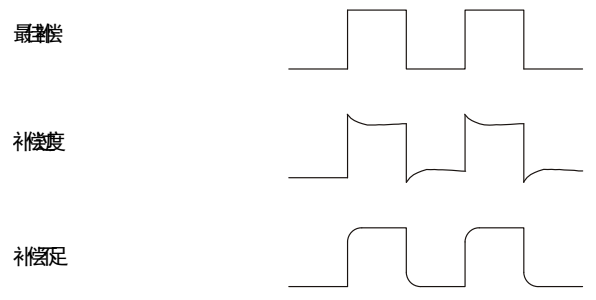

- 7 将探头连接到所有其他示波器通道。
- 8 对每个通道重复执行此步骤。

# <span id="page-18-0"></span>了解前面板控件和连接器

在前面板上,键是指可以按下的任何键 (按钮)。

*软键*特指显示屏旁边的六个键。如果按下其他前面板键,则显示屏上将显示菜单 和软键标签。软键功能随着您导航示波器的菜单而更改。

对于下图,请参考下面的表中的编号说明。

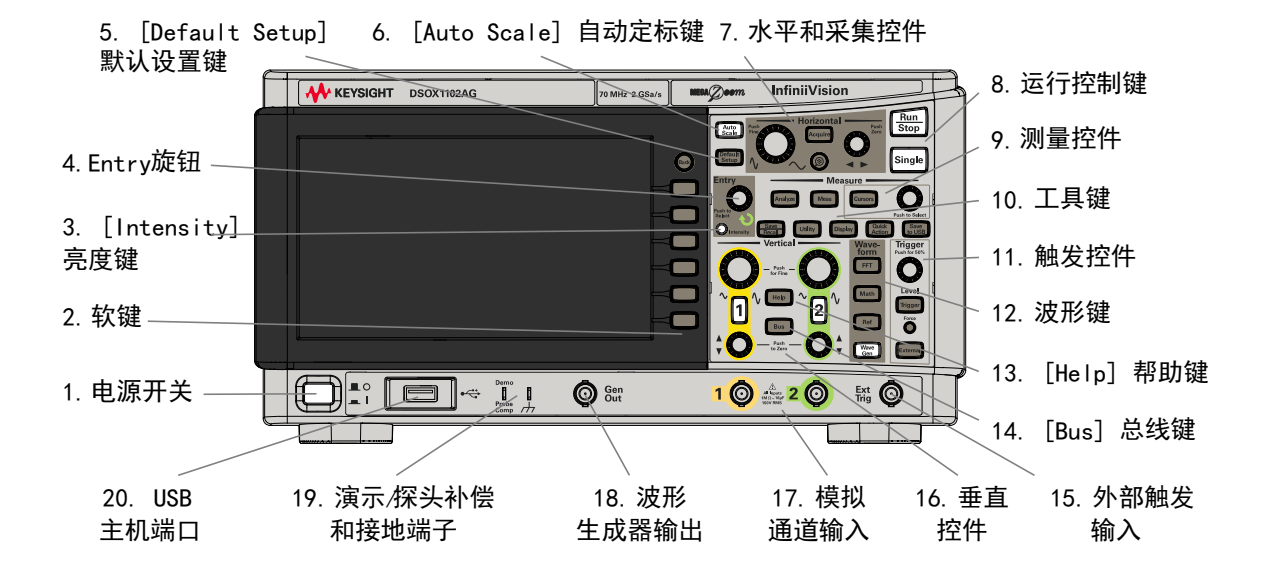

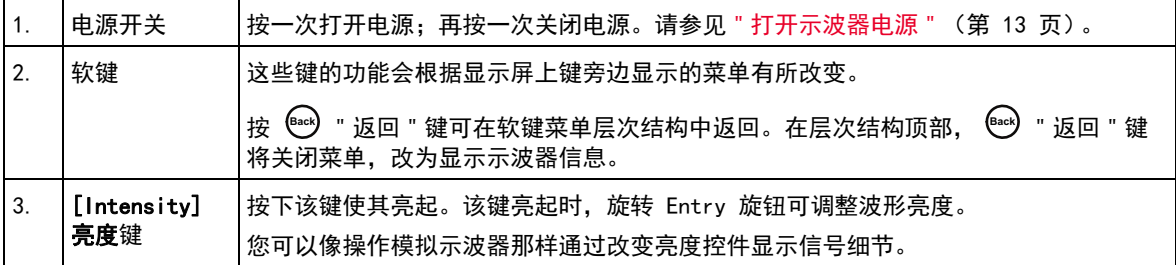

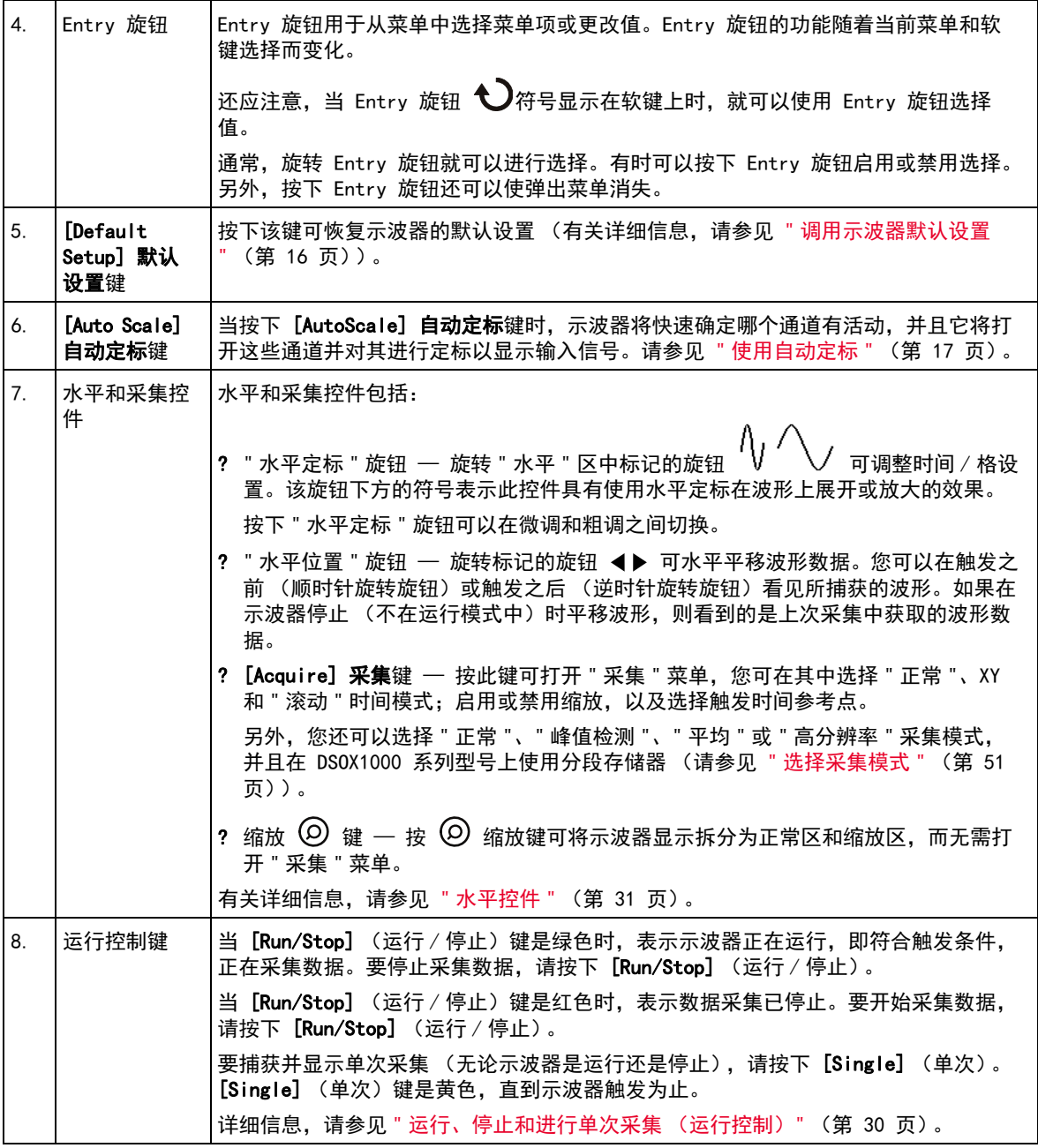

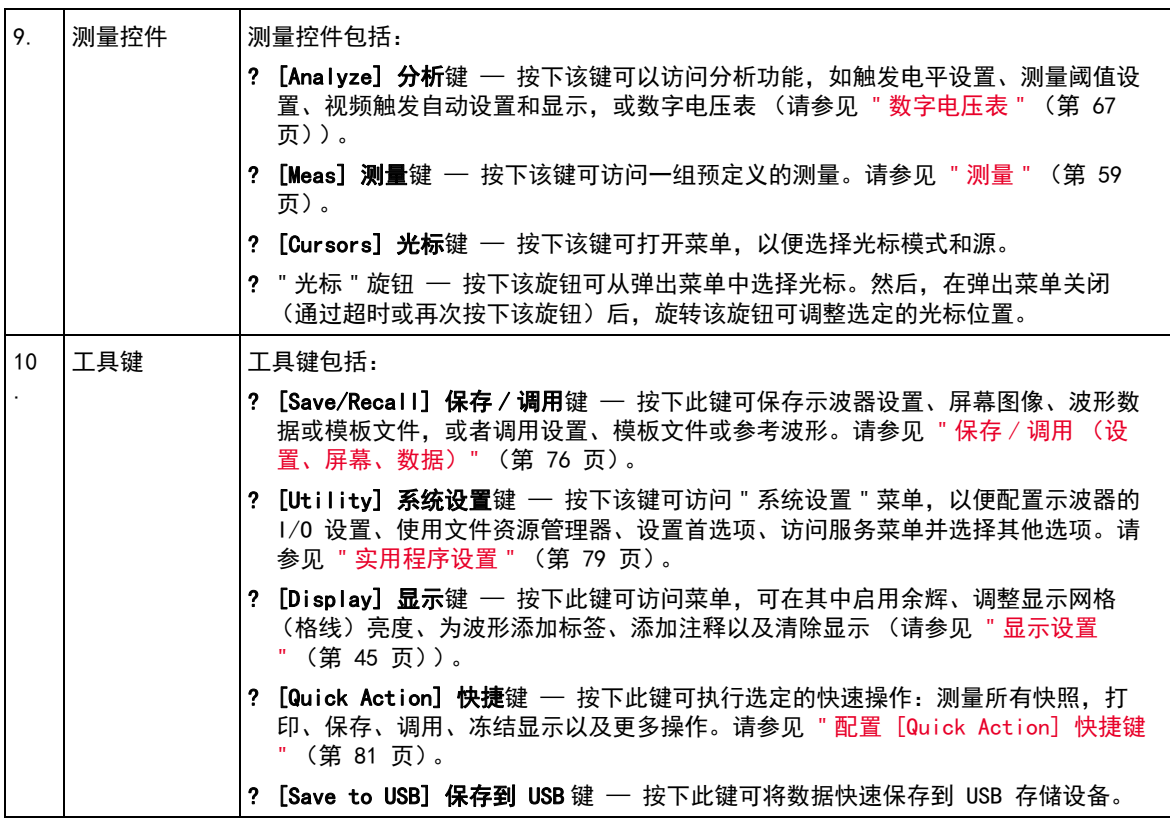

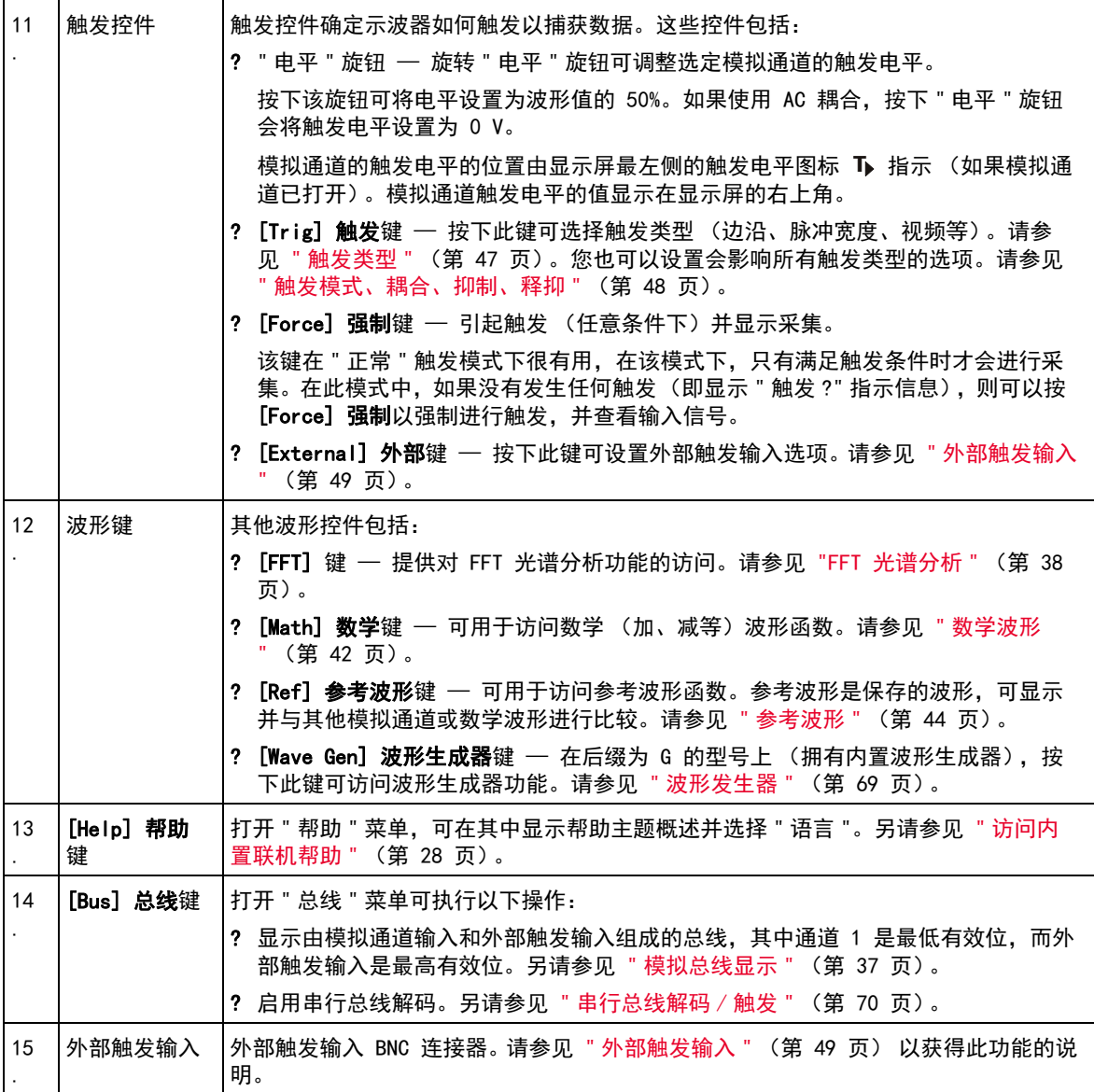

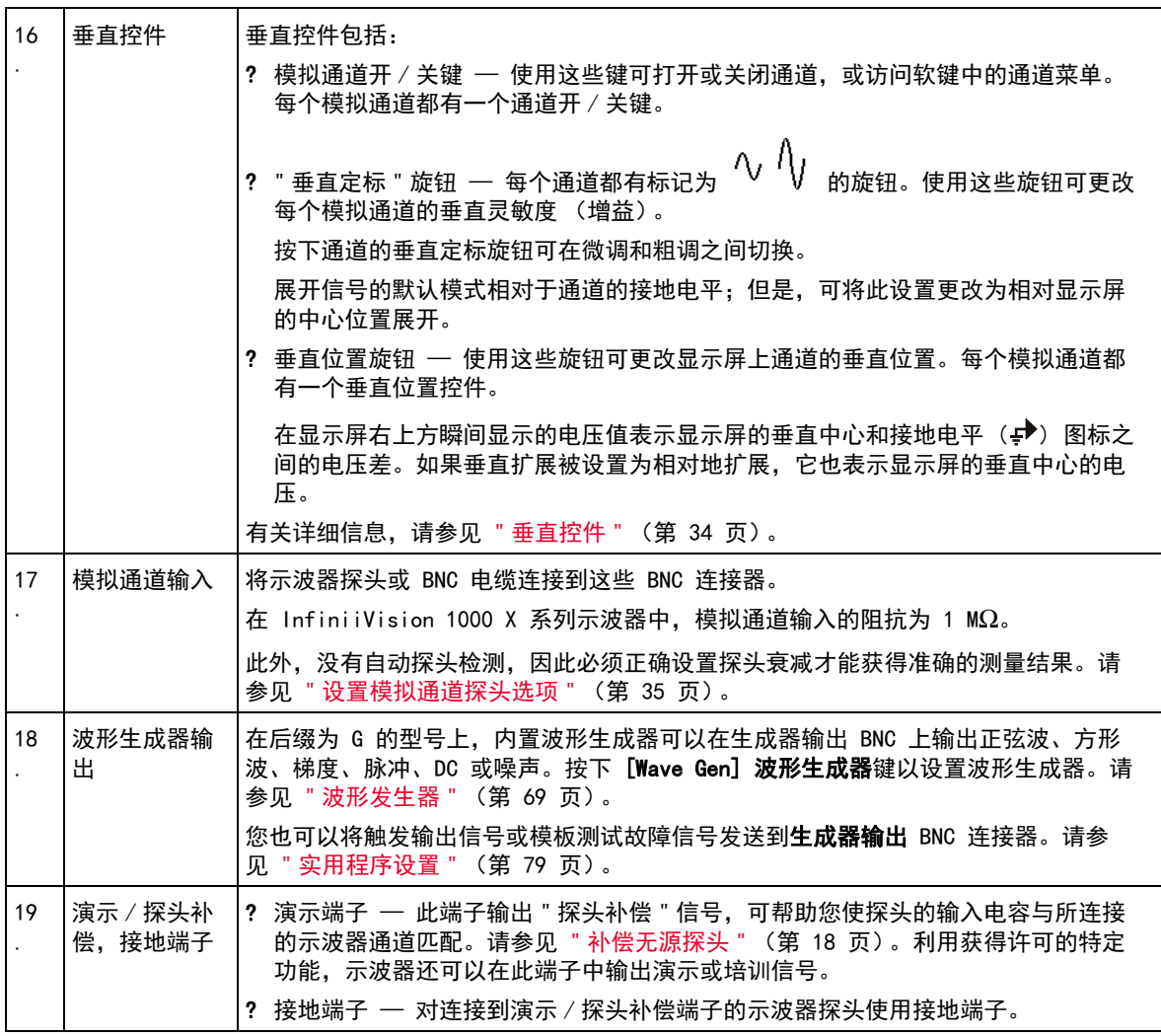

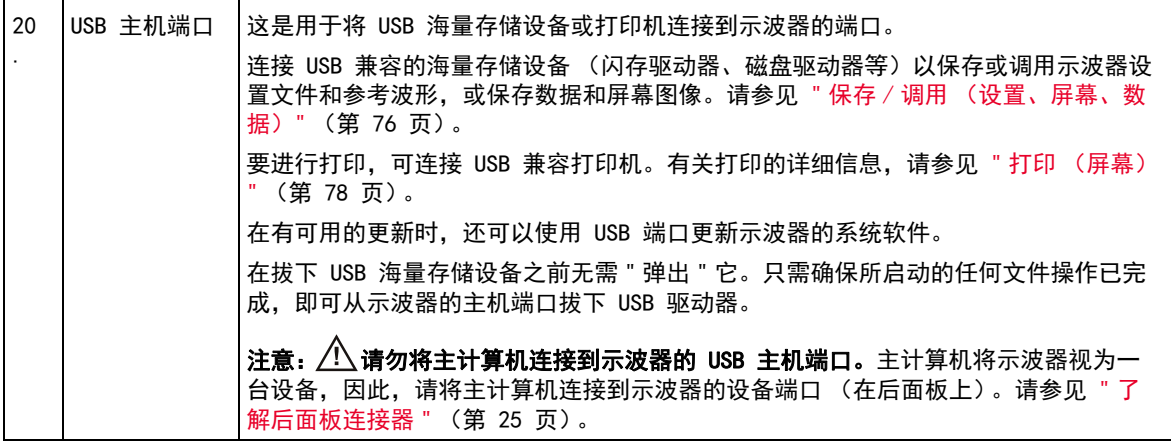

<span id="page-23-0"></span>不同语言的前面板标贴

前面板标贴有英文前面板键和标签文本的翻译,提供多种语言版本。在购买示波 器时选择本地化选项时就包括了相应的标贴。

要安装前面板标贴,请执行以下操作:

- 1 轻轻拉动前面板旋钮以将其取下。
- 2 将标贴的侧安装片插入前面板上的插槽中。
- 3 重新装上前面板旋钮。

# <span id="page-24-0"></span>了解后面板连接器

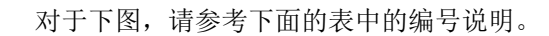

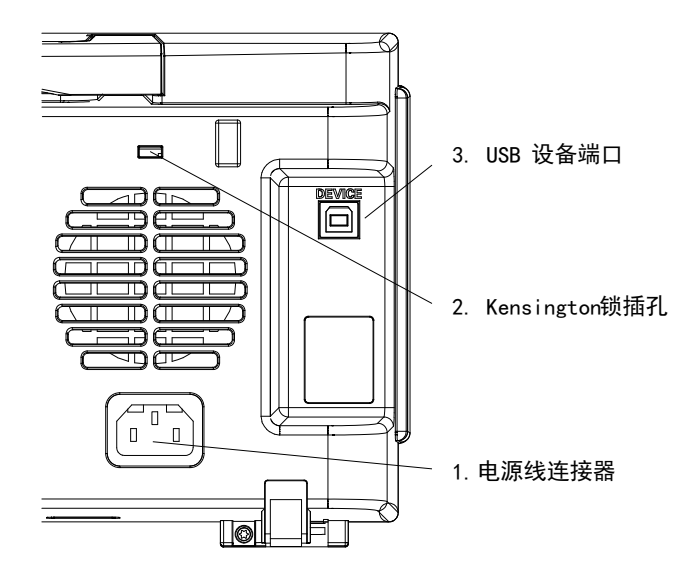

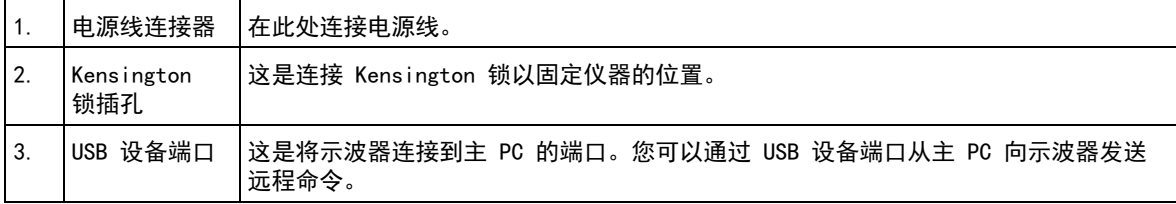

<span id="page-25-0"></span>了解示波器显示

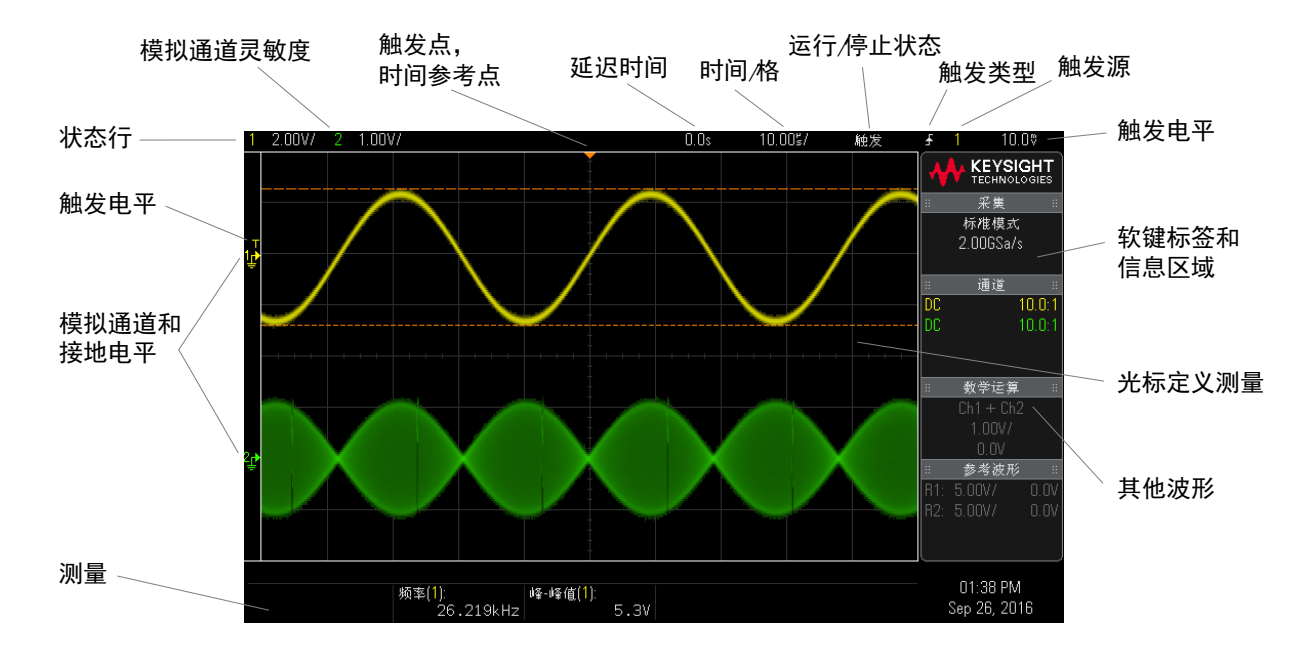

示波器显示包含采集的波形、设置信息、测量结果和软键定义。

图 1 解释示波器显示

| 状态行  | 显示屏的顶行包括垂直、水平和触发设置信息。                                |
|------|------------------------------------------------------|
| 显示区域 | 显示区域包括波形采集、通道标识符、模拟触发和接地电平指示器。每个模拟通道的<br>信息以不同的颜色显示。 |
|      | 使用 256 亮度级显示信号细节。                                    |
|      | 有关显示模式的详细信息,请参见"显示设置"(第45页)。                         |

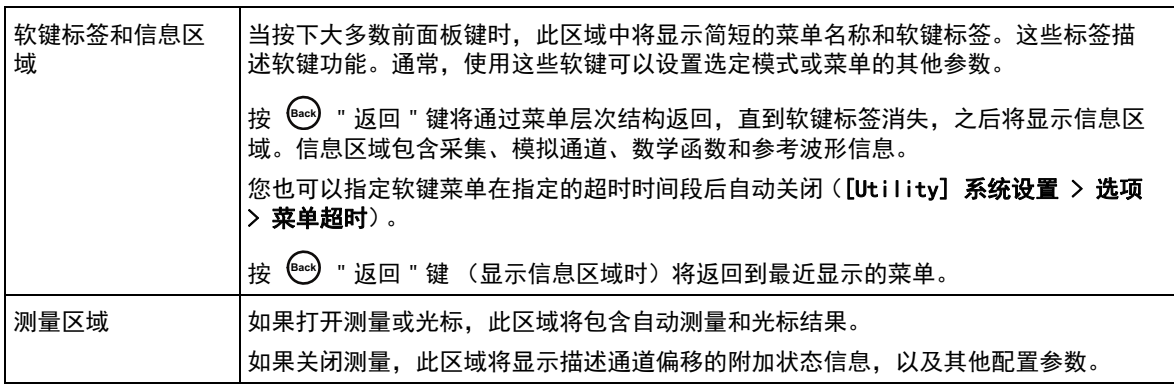

<span id="page-27-1"></span><span id="page-27-0"></span>访问内置联机帮助

- 查看联机帮助 1 按住您要查看其帮助的键、软键或旋钮。 联机帮助将保留在屏幕上,直到按下其他键或旋转旋钮为止。 选择用户界面和 选择用户界面和联机帮助语言:
	- 联机帮助语言 1 按下 [Help] 帮助, 然后按下语言软键。
		- 2 旋转 Entry 旋钮,直到选择所需的语言。

Keysight InfiniiVision 1000 X 系列示波器 用户指南

<span id="page-28-0"></span>2 快速参考

[运行、停止和进行单次采集 \(运行控制\) / 30](#page-29-1) [水平控件 / 31](#page-30-1) [垂直控件 / 34](#page-33-1) [模拟总线显示 / 37](#page-36-0) [FFT 光谱分析 / 38](#page-37-1) [数学波形 / 42](#page-41-1) [参考波形 / 44](#page-43-1) [显示设置 / 45](#page-44-1) [触发 / 47](#page-46-1) [采集控件 / 51](#page-50-1) [光标 / 57](#page-56-1) [测量 / 59](#page-58-1) [模板测试 / 61](#page-60-1) [数字电压表 / 67](#page-66-1) [波形发生器 / 69](#page-68-1) [串行总线解码 / 触发 / 70](#page-69-1) [保存 / 调用 \(设置、屏幕、数据\) / 76](#page-75-1) [打印 \(屏幕\) / 78](#page-77-1) [实用程序设置 / 79](#page-78-1) [规格和特征 / 82](#page-81-1) [环境条件 / 83](#page-82-1) [探头和附件 / 84](#page-83-1) [软件和固件更新 / 85](#page-84-1) [声明 / 86](#page-85-1) [产品标记和法规信息 / 88](#page-87-0)

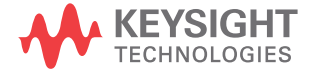

<span id="page-29-1"></span><span id="page-29-0"></span>运行、停止和进行单次采集 (运行控制)

要显示多次采集的结果,可使用余辉。请参见"显示设置"[\(第 45 页\)](#page-44-1)。

单次采集和运行 单次采集的最大数据记录长度比示波器运行时 (或示波器在运行后停止)长:

- 单次采集 单次采集总是使用最大可用存储器 至少两倍于在 " 运行 " 模 式中捕获采集时所用的存储器大小 — 示波器至少存储两倍采样。如果时间 / 格设置较慢,因为有更多的存储器可用于单次采集,所以采集的有效采样率更 高。
- 运行 在运行时 (与采用单次采集相比), 存储器将分成两个相等的部分。 这使得采集系统可在处理先前的采集时采集记录,显著提高了示波器每秒可处 理的波形数。在运行时,高波形更新率会产生最佳的输入信号。

要使用尽可能长的记录长度采集数据,请按下 [Single] 单次采集键。

有关影响记录长度的设置的详细信息,请参见 " 长度控件 " [\(第 77 页\)](#page-76-0)。

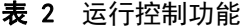

及记录长度

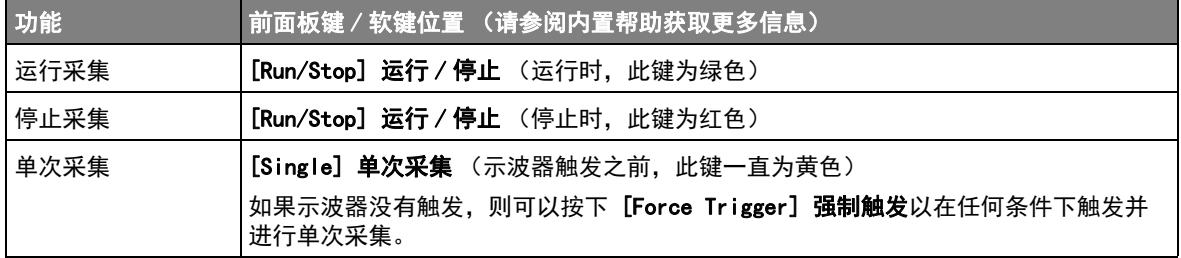

快速参考 2

<span id="page-30-1"></span><span id="page-30-0"></span>水平控件

<span id="page-30-2"></span>水平旋钮和键

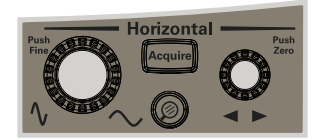

# <span id="page-30-3"></span>水平软键控件

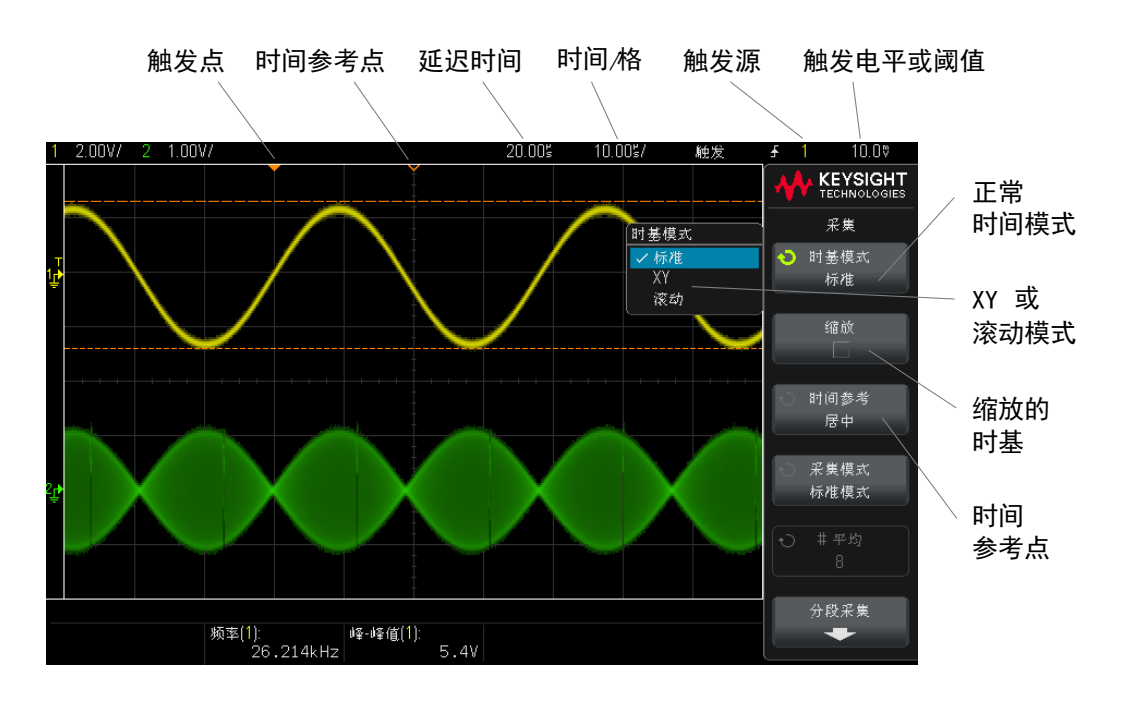

下图显示在按下 [Acquire] 采集键后显示的"采集"菜单。

显示屏网格顶部通过一个小的空心三角形 (V) 来指示时间参考点。旋转"水平 定标 " 旋钮可围绕时间参考点 (∇) 缩放波形。

显示屏网格顶部通过一个小的实心三角形 (▼) 来指示触发点 (时间始 终 = 0)。

延迟时间是相对于触发的参考点时间。旋转"水平位置"(◀▶) 旋钮可将触发点 (▼) 移动到时间参考点 (∇) 的左侧或右侧,并显示延迟时间。

使用 " 采集 " 菜单可选择时间模式 (正常、XY 或滚动)、启用缩放、设置时基 微调控件 (游标)并指定时间参考点。

#### 表 3 水平功能

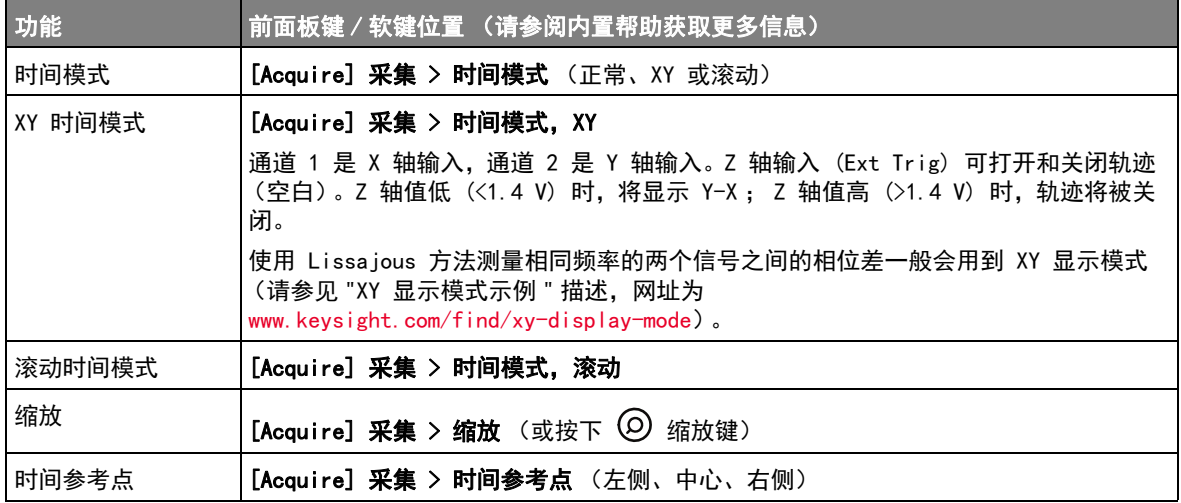

另请参见 " 采集控件 " [\(第 51 页\)](#page-50-1)

<span id="page-31-0"></span>缩放

" 缩放 " 窗口是正常时间 / 格窗口的放大部分。要打开 (或关闭)缩放,请按下 **◎** 缩放键 (或按下 [Acquire] 采集键, 然后按下缩放软键)。

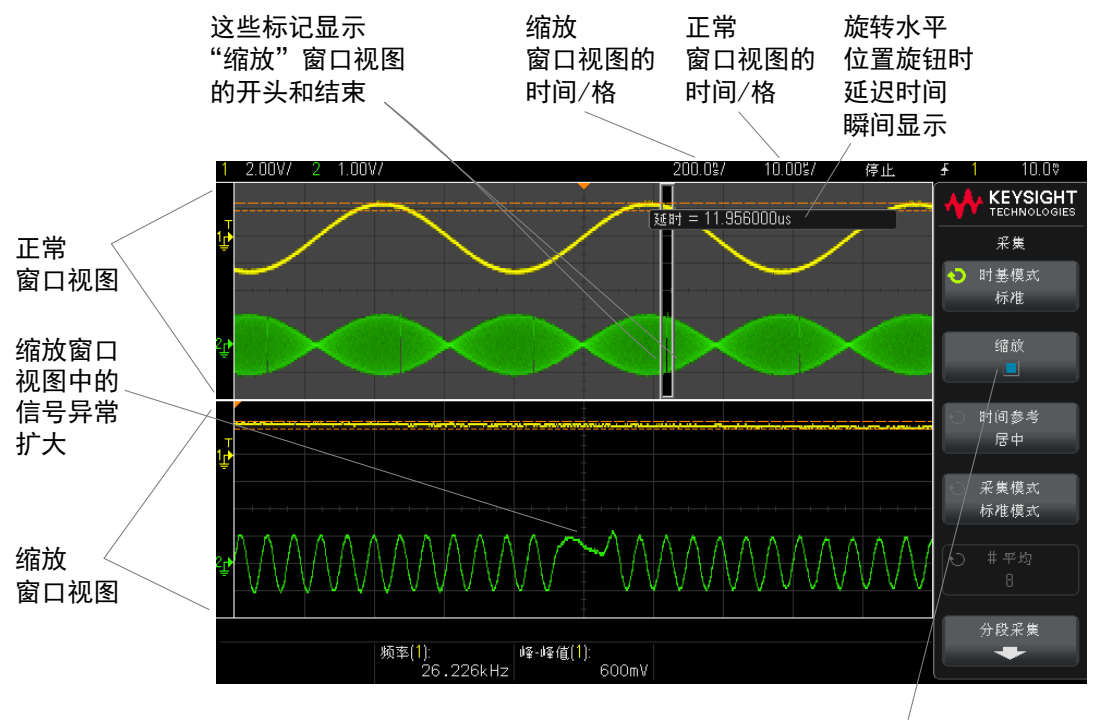

选择"缩放"

#### 2 快速参考

# <span id="page-33-1"></span><span id="page-33-0"></span>垂直控件

<span id="page-33-2"></span>垂直旋钮和垂直键

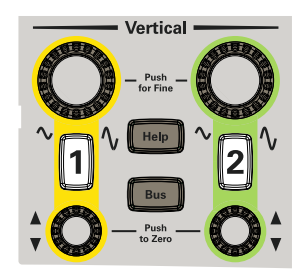

注意 Keysight 始终建议定标信号以使整个波形处于显示屏的顶部和底部之间。 为了使 1000 X 系列示波器正确操作,通道输入的超速不得超过 ±8 格。超出 此限制会导致信号看起来不正确,并增加输入通道之间的串扰。

注意 为了使输入通道之间的串扰最小化,请确保通道不要超速。另外,将探头或电缆 连接到通道会降低串扰。

<span id="page-33-3"></span>垂直软键控件

下图显示在按下 [1] 通道键后显示的 " 通道 1" 菜单。

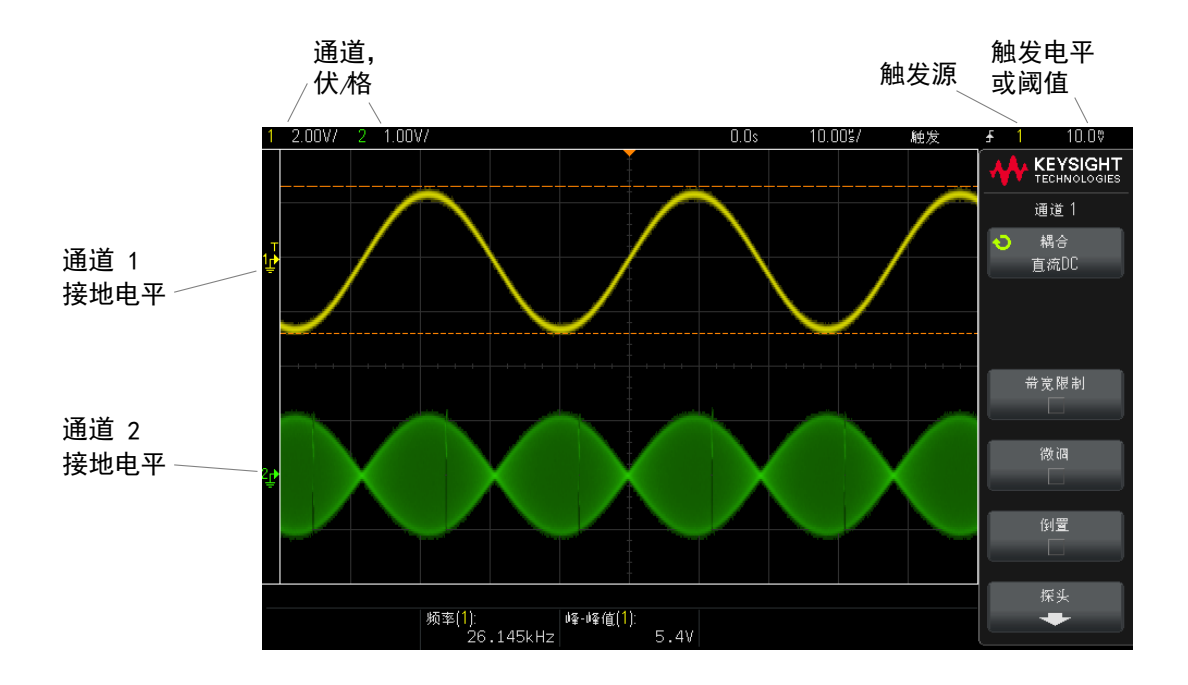

每个显示的模拟通道其信号的接地电平由显示屏最左侧的 = 图标的位置标识。

#### 表 4 垂直功能

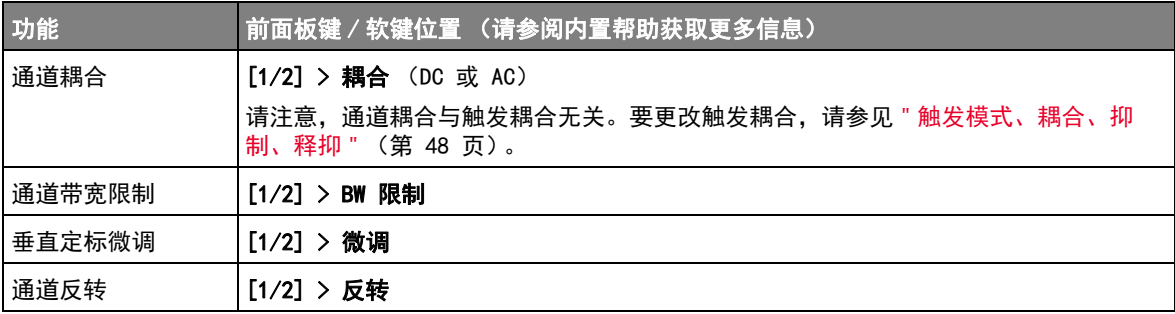

<span id="page-34-1"></span><span id="page-34-0"></span>设置模拟通道探头选项

在"通道"菜单中, 探头软键可用于打开"通道探头"菜单。

使用此菜单可选择附加的探头参数,例如所连接探头的衰减因子和测量单位。

Keysight InfiniiVision 1000 X 系列示波器 用户指南 35

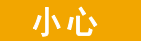

小心 要进行准确测量,必须使示波器的探头衰减因子设置与所用探头的衰减因子 一致。

## 表 5 探头功能

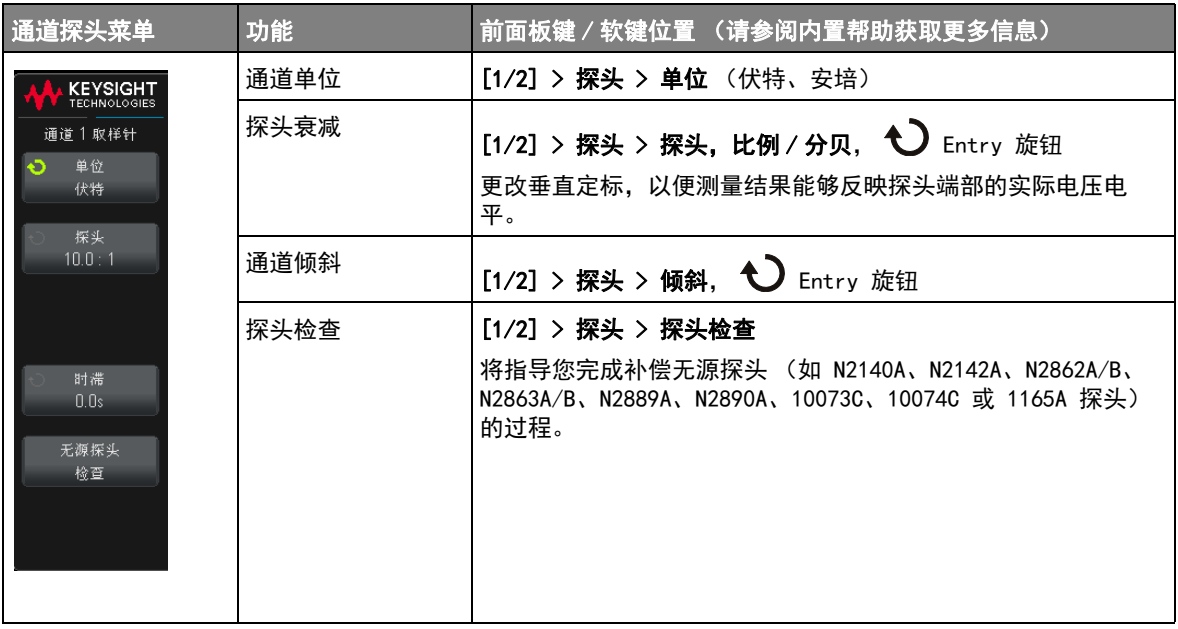
# 模拟总线显示

可以显示由模拟通道输入和外部触发输入组成的总线。可将任何输入通道分配给 总线。总线值显示将显示在格线底部。通道 1 是最低有效位,而外部触发输入 是最高有效位。

### 表 6 模拟总线显示功能

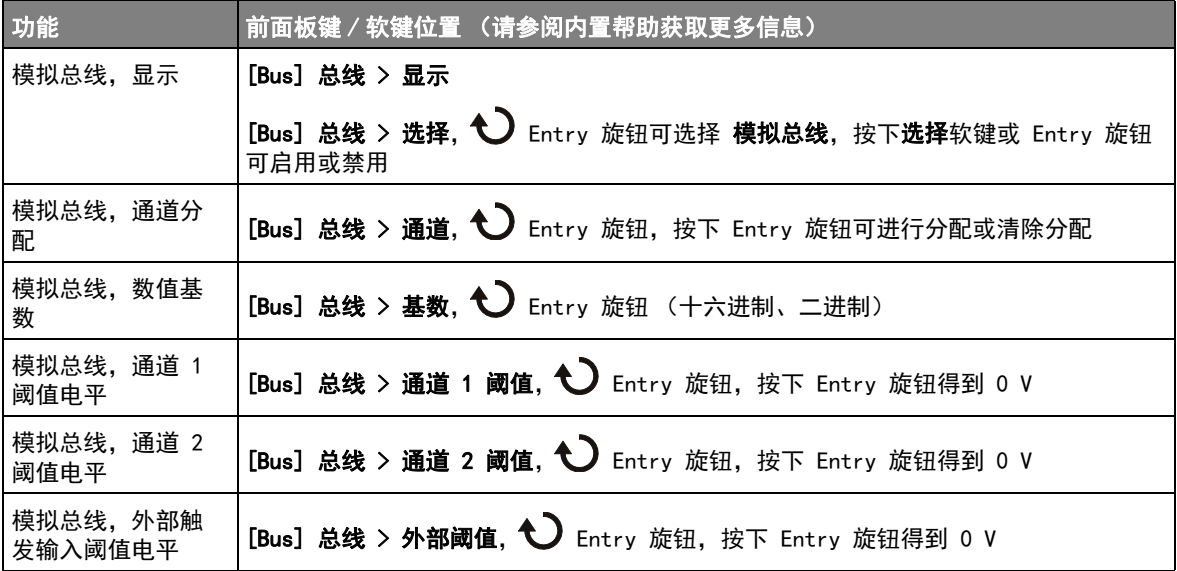

## FFT 光谱分析

FFT 用于利用模拟输入通道计算快速傅立叶变换。FFT 记录指定源的数字化时间 并将其转换为频域。

选择 FFT 函数后,FFT 频谱作为幅度以 dBV- 频率被绘制在示波器显示屏上。水 平轴的读数从时间变化为频率 (赫兹),而垂直轴的读数从伏变化为 dB。

使用 FFT 函数查找串扰问题、在模拟波形中查找由放大器非线性引起的失真问 题或用于调整模拟滤波器。

#### 表 7 FFT 功能

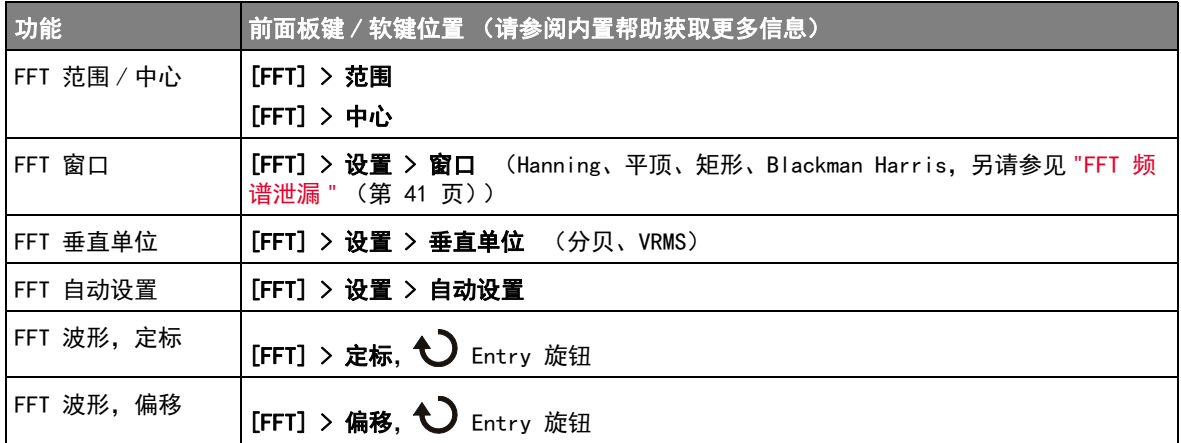

### FFT 测量提示

FFT 记录的采集点数最多为 65536,当频率范围最大时,将显示所有点。显示 FFT 频谱后,使用频率范围和中心频率控件就象使用频谱分析仪的控件来详细检 查感兴趣的频率。将所需的波形部分置于屏幕的中心,并降低频率范围以增加显 示分辨率。当降低频率范围时,显示的点数便会减少,显示结果将会放大。

在显示 FFT 频谱的同时, 请使用 [FFT] 和 [Cursors] 光标键切换 "FFT 菜单 " 中的测量函数和频域控件。

## $\begin{array}{ccc} \hline \end{array}$   $\qquad$  FFT 分辨率

FFT 分辨率是采样率和 FFT 点数的商 (fs/N)。如果 FFT 点数是固定的 (最多 65536),则采样率越低,分辨率就越高。

通过选择较大的时间 / 格设置减少有效采样率时,将会增加 FFT 显示屏的低频 率分辨率,并增加显示混叠的机会。FFT 分辨率是有效采样率除以 FFT 中的点 数。实际的显示分辨率没这么精细,因为窗口形状为实际限制因素,限制 FFT 解析两个特别接近的频率的能力。若要测试 FFT 解析两个特别接近的频率的能 力, 最好检查调幅正弦波的边带。

要获得最佳峰值测量的垂直精确度,请执行以下操作:

- 确保正确设置探头衰减。如果操作对象是一个通道,则从 " 通道菜单 " 设置探 头衰减。
- 对源灵敏度进行设置,使输入信号接近全屏幕且未被削波。
- 使用 " 平顶 " 窗口。
- 将 FFT 灵敏度设置为一个灵敏度范围, 如 2 dB/ 格。

要获得最佳峰值频率精确度,请执行以下操作:

- 使用 "Hanning" 窗口。
- 使用光标将 X 光标放在所需的频率上。
- 调整频率范围获取更好的光标位置。
- 返回到 " 光标菜单 " 对 X 光标进行微调。

有关使用 FFT 的详细信息, 请参见 Keysight 应用注释 243 《*信号分析基础》*, 网址为:<http://literature.cdn.keysight.com/litweb/pdf/5952-8898E.pdf>。 其他信息可从 《*频谱和网络测量》*手册 (作者: Robert A. Witte) 第 4 章获 得。

#### FFT DC 值

FFT 计算产生一个错误的 DC 值。在中心屏幕时可不考虑偏移。DC 值未被更正, 以便在靠近 DC 处精确表示频率分量。

FFT 混叠

使用 FFT 时,意识到频率混叠很重要。这要求操作者具有一些频域应包含什么 的知识,进行 FFT 测量时还要考虑采样率、频率范围和示波器垂直带宽等。显 示 "FFT 菜单 " 时,FFT 分辨率 (采样率和 FFT 点数的商)直接显示在软键上 面。

## 、注意,如 **频域中的尼奎斯特频率和混**叠

尼奎斯特频率是任何实时数字化示波器可进行采集而不会混叠的最高频率。此频 率为采样率的一半。超过尼奎斯特频率的频率将会导致采样不足,从而出现混 叠。尼奎斯特频率也称为折叠频率,因为在查看频域时,混叠的频率分量将从该 频率向后折叠。

信号中的频率分量高于采样率的一半时发生混叠。因为 FFT 频谱受到该频率的 限制,所以任何较高的分量都以较低 (混叠)的频率显示。

下图对混叠做了说明。这是 990 Hz 方波的频谱,具有很多的谐波。方波的水平 时间 / 格设置可设置采样率,从而导致 FFT 分辨率为 1.91 Hz。从显示的 FFT 频谱波形中可看到,高于尼奎斯特频率的输入信号分量要在显示中镜像 (混 叠),并反映在右边沿之外。

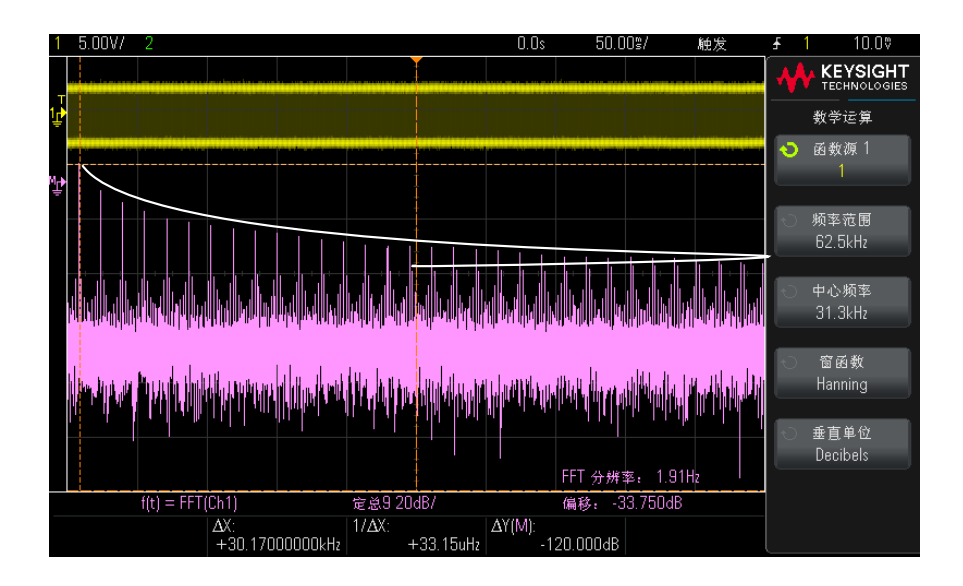

### 图 2 混叠

因为频率范围为从约等于 0 到尼奎斯特频率,所以防止混叠的最佳方式是确保 频率范围大于输入信号中出现的高能量频率。

## <span id="page-40-0"></span>FFT 频谱泄漏

FFT 运算假定时间记录可重复。除非记录中有已采样波形的周期倍数 (为整 数),否则将在记录结束时创建一个间断。此被称为泄漏。为了将频谱泄漏减少 到最低,在信号开始和结束时平稳接近为零的窗口被用作 FFT 滤波器。"FFT 菜 单"提供四个窗口: Hanning、平顶、矩形和 Blackman-Harris。有关泄漏的详 细信息,请参见 Keysight 应用注释 243 《信号分析基础》,网址为[:](http://literature.cdn.keysight.com/litweb/pdf/5952-8898E.pdf) <http://literature.cdn.keysight.com/litweb/pdf/5952-8898E.pdf>.

## 2 快速参考

## 数学波形

数学函数可在模拟通道和低等数学函数上执行。所产生的数学波形以淡紫色显 示。

### 表 8 数学功能

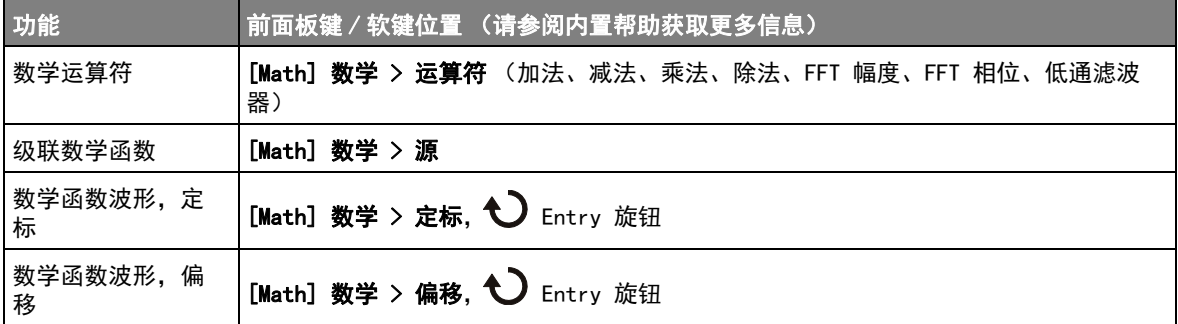

# 贴士 教学运算提示

如果模拟通道或数学函数被削波 (未完全显示在屏幕上),结果数学函数也将被 削波。

一旦显示了此函数,模拟通道可能关闭以便更好地查看数学波形。

可使用 [Cursors] 光标和 / 或 [Meas] 测量来测量数学函数波形。

表 9 FFT (幅度)、FFT (相位)运算符功能

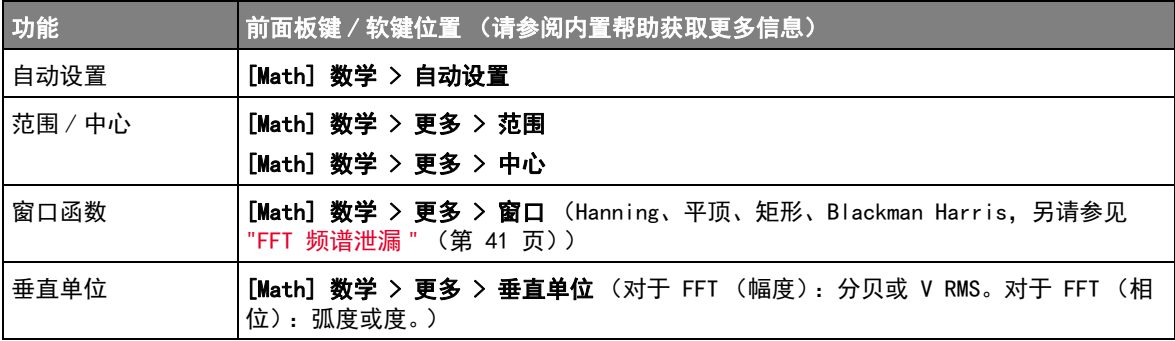

表 9 FFT (幅度)、FFT (相位)运算符功能 (continued)

| 功能                  | │前面板键 / 软键位置 (请参阅内置帮助获取更多信息)      |
|---------------------|-----------------------------------|
| FFT (相位) 零相<br>位参考点 | [Math] 数学 > 更多 > 零相位参考点 (触发、全部显示) |

#### 表 10 低通滤波器运算符功能

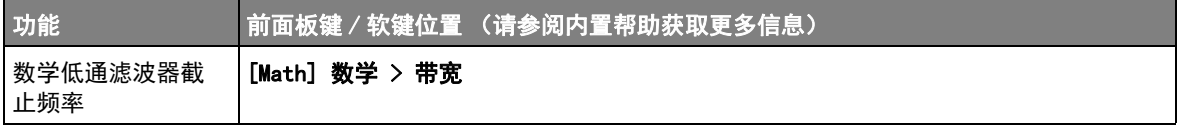

## <span id="page-42-0"></span>数学波形单位

使用通道的 " 探头菜单 " 中的单位软键可以将每个输入通道的单位设置为伏特或 安培。数学函数波形的单位包括:

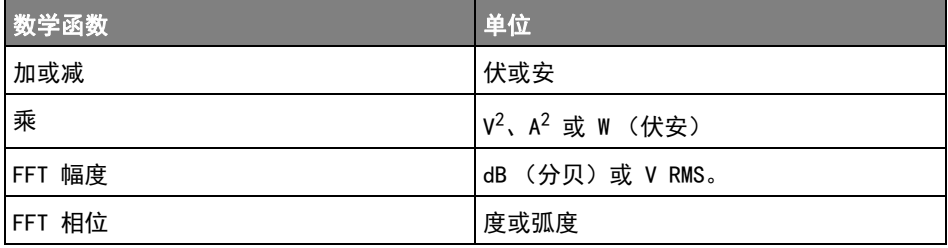

如果使用两个源通道并将其设置为不同单位,而且单位组合无法解析,则对于数 学函数, 将显示定标单位 U (未定义)。

## 参考波形

可将模拟通道或数学函数波形保存到示波器中的两个参考波形位置中的一个。然 后,可显示参考波形并与其他波形进行比较。一次可显示一个参考波形。

### 表 11 参考波形功能

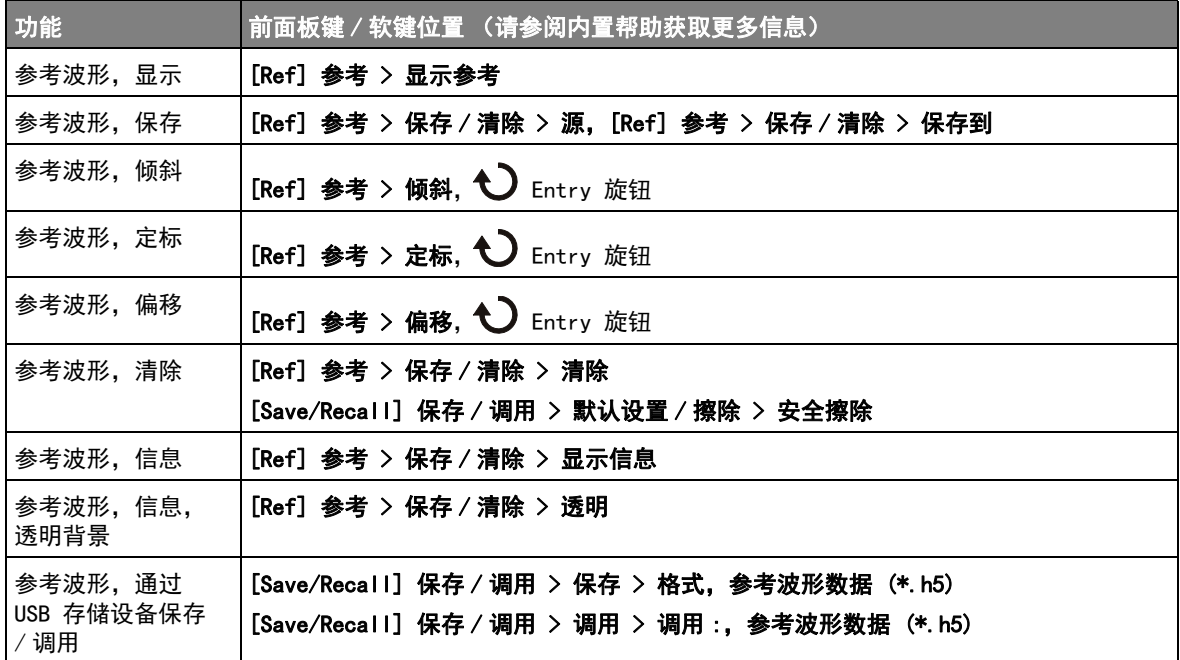

## 显示设置

可以调整显示的模拟输入通道波形的亮度,以说明各种信号特征,如快速时间 / 格设置和低触发速率。

可以打开波形余辉,示波器可用新的采集更新显示,但并不立即擦除先前采集的 结果。先前采集的所有结果将以降低的亮度显示。新采集以正常颜色和亮度显 示。

### 表 12 显示功能

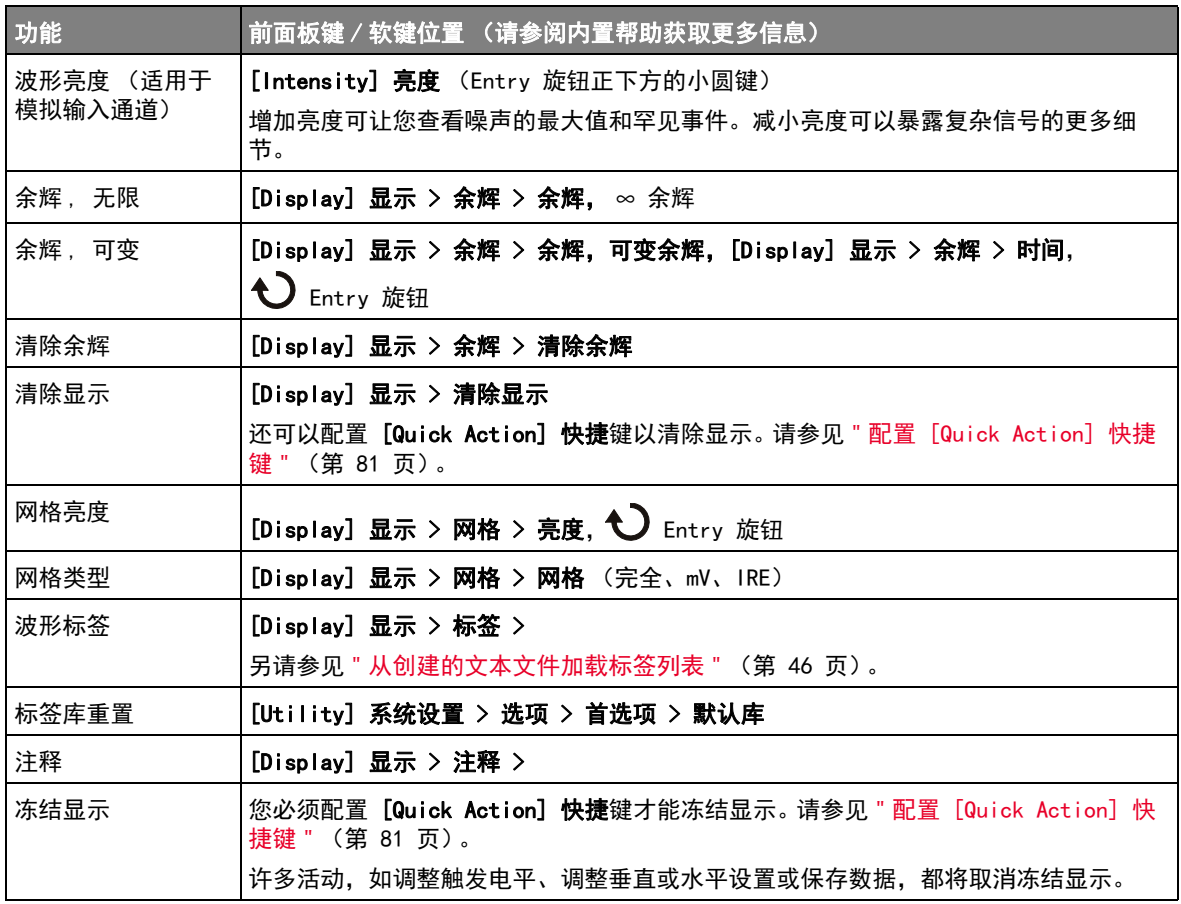

<span id="page-45-0"></span>从创建的文本文件加载标签列表

可以使用文本编辑器创建标签列表,然后将该标签列表加载到示波器中。这样便 于您在键盘上输入,而不是使用示波器的控件编辑标签列表。

可以创建最多包含 75 个标签的列表,然后将其加载到示波器中。标签将添加到 列表开头。如果加载的标签超过 75 个, 则只存储前 75 个。

将标签从文本文件加载到示波器:

- 1 使用文本编辑器创建每个标签。每个标签最多可包含十个字符。使用换行符将 每个标签隔开。
- 2 将文件命名为 labellist.txt, 然后将其保存在 USB 海量存储设备, 如拇指 驱动器。
- 3 使用文件资源管理器 (按下 [Utility] 系统设置 > 文件资源管理器) 将该 列表加载到示波器中。

## 注意 标签列表管理

按下库软键时,您将看到最近使用过的 75 个标签的列表。列表不保存重复的标 签。标签能以追踪数字的任意值结束。只要基本字符串与库中已有标签相同,新 标签将不会放入库中。例如,如果标签 A0 在库中而制作了名为 A12345 的新标 签,新的标签将不会被添加到库中。

当保存一个新的用户定义标签时,新标签将取代列表中最旧的标签。最旧是指此 标签自上次指定给一个通道以来的时间最长。无论何时将标签指定给通道,该标 签将成为列表中最新的标签。这样,使用标签列表一段时间后,您的标签将起主 要作用,更易于自定义仪器显示符合您的要求。

重新设置标签库列表 (请参见下一主题),您的所有自定义标签将被删除,标签 列表将恢复到它的出厂配置。

## 触发

触发设置指示示波器何时采集和显示数据。例如,可以设置在遇到模拟通道 1 输入信号的上升沿时触发。

可以使用任何输入通道或 Ext Trig 输入 BNC 作为大多数触发类型的源 (请参 见 [" 外部触发输入 "](#page-48-0) (第 49 页))。

将立即应用对触发设置进行的更改。如果更改触发设置时示波器停止,当按下 [Run/Stop] 运行 / 停止或 [Single] 单次采集后, 示波器将使用新的技术参数。 如果更改触发设置时示波器正在运行,则当开始下一次采集后,它会使用新的触 发定义。

可以将触发设置与示波器设置一起保存 (请参见 [" 保存 / 调用 \(设置、屏幕、](#page-75-0) 数据)" [\(第 76 页\)\)](#page-75-0)。

触发旋钮和触发键

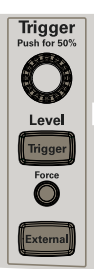

触发类型

除了边沿触发类型外,还可以设置在脉冲宽度和视频信号上触发。在 DSOX1000 系列示波器中,还可以设置在码型、上升和下降沿转换时间以及设置和保持违规 上触发。

#### 表 13 触发类型功能

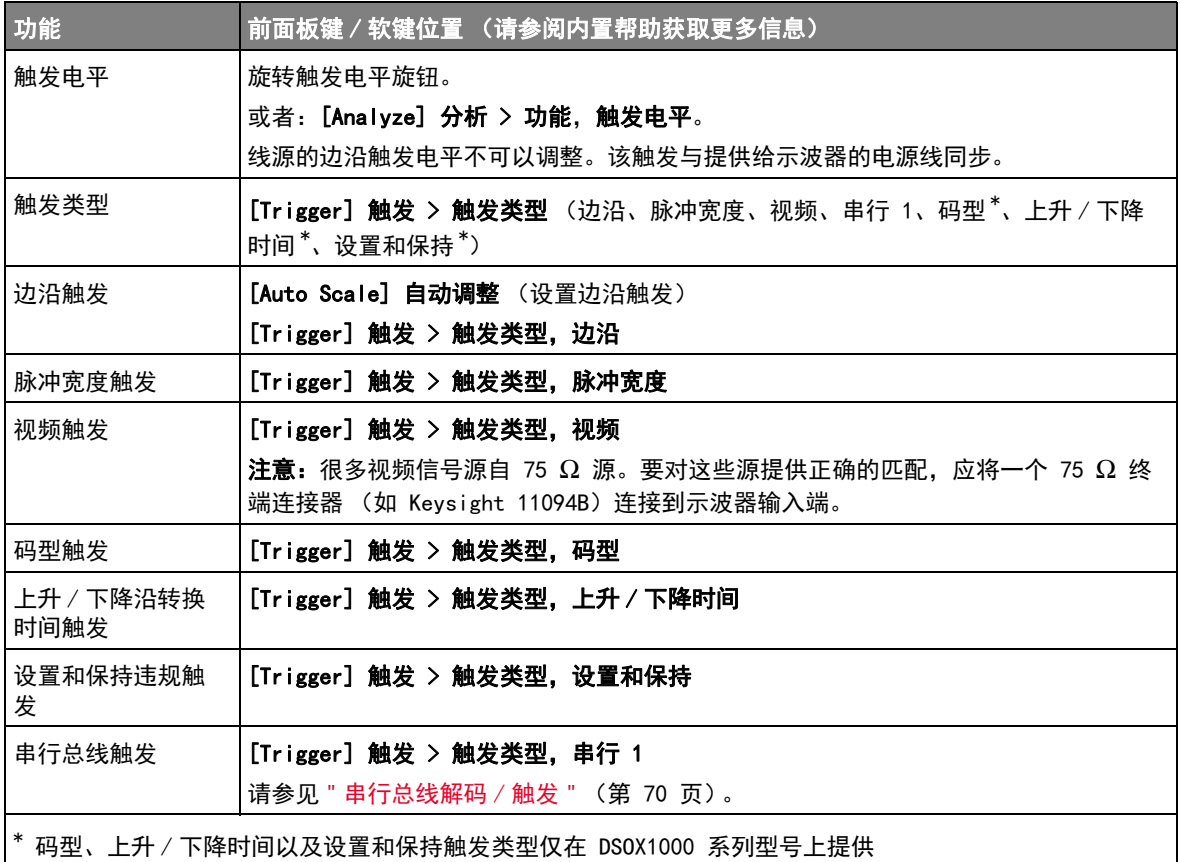

触发模式、耦合、抑制、释抑

噪声信号 如果探测的信号有噪声,则可以设置示波器以降低触发路径中和显示波形上的噪 声。首先,可通过从触发路径移除噪声来稳定显示波形。然后,可减小显示波形 上的噪声。

- 1 将信号连接到示波器并获得稳定的显示。
- 2 通过打开高频抑制、低频抑制或噪声抑制从触发路径移除噪声。
- 3 使用"选择采集模式"(第51页)减小显示波形上的噪声。

## 表 14 触发模式、耦合、抑制、释抑功能

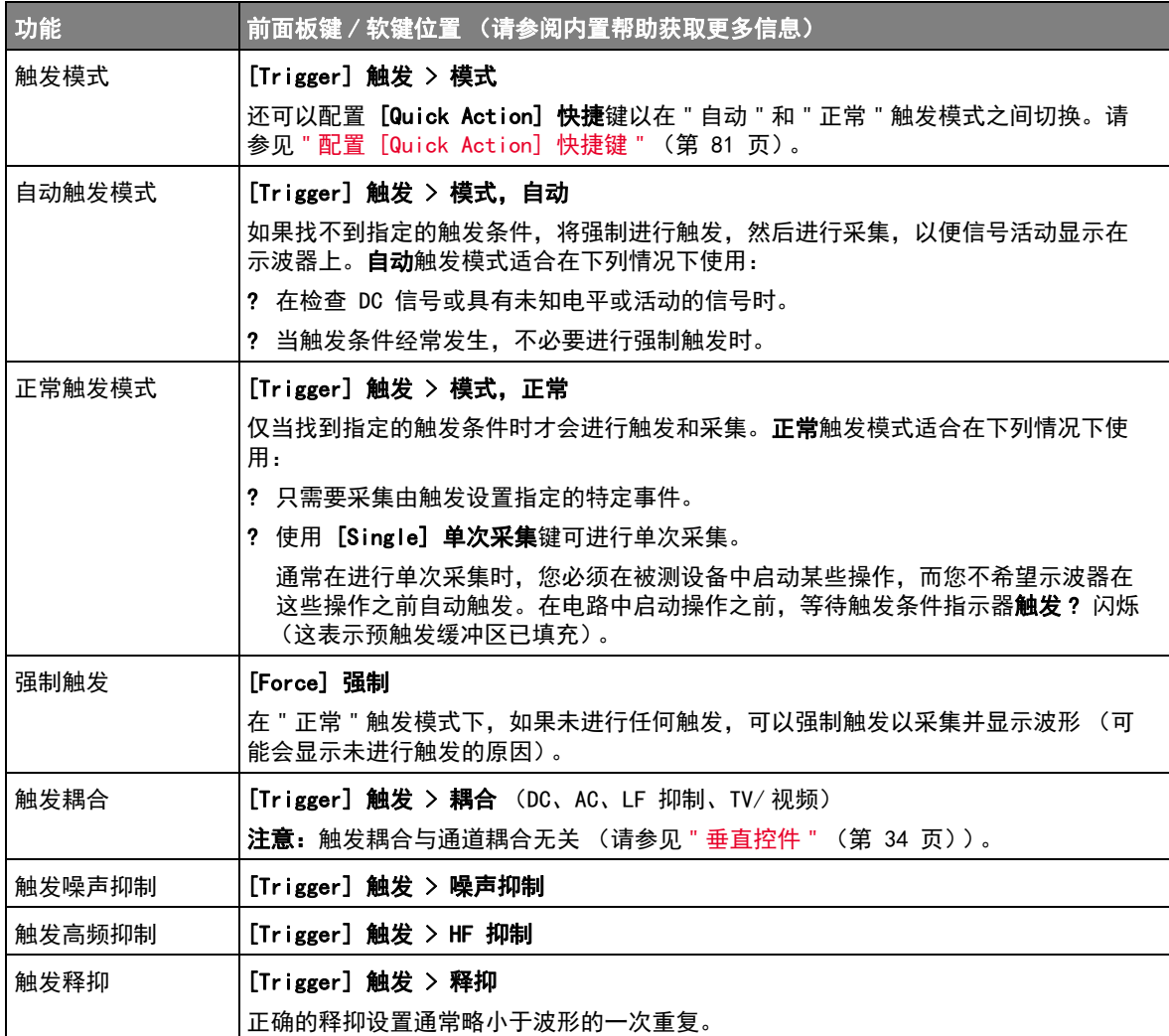

<span id="page-48-0"></span>外部触发输入

外部触发输入可以以多种触发类型作为源。外部触发 BNC 输入标记为 Ext Trig。

## 小心 示波器外部触发输入的最大电压 30 Vrms

外部触发输入阻抗为 1M Ohm。这便于使用无源探头进行通用测量。高阻抗可在 被测设备上将示波器的负载效应最小化。

### 表 15 外部触发功能

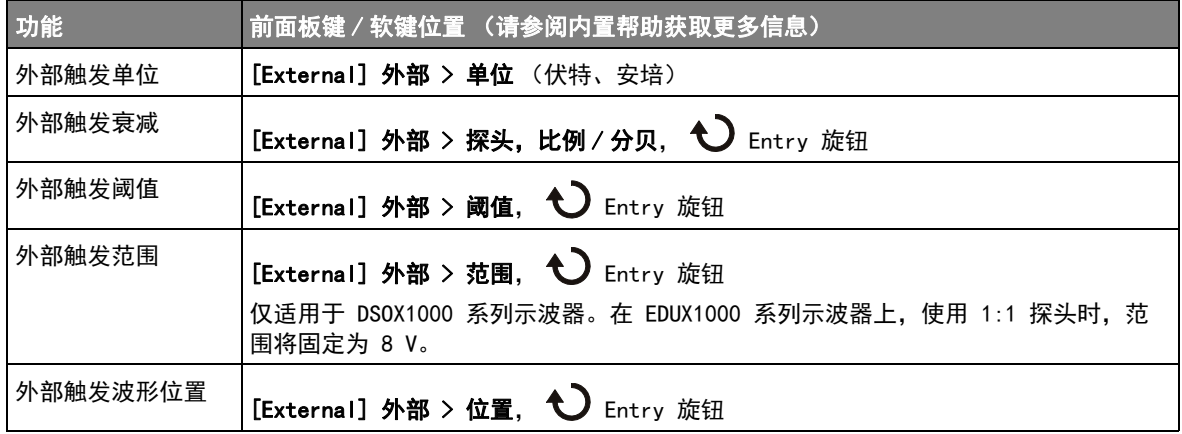

## 采集控件

本节介绍如何使用示波器的采集控件。

## <span id="page-50-0"></span>选择采集模式

选择示波器采集模式时,应注意通常以较慢的时间 / 格设置抽取 (丢弃)样本。 如果时间 / 格设置较慢,有效采样率将会降低 (有效采样周期将延长),这是因 为采集时间增加了,示波器的数字转换器使用比所需速度更快的采样速度来填充 存储器。

例如,假设示波器数字转换器的采样周期为 1 ns (最大采样率为 1 GSa/s), 存储器深度为 1 M。在该速率下,存储器会在 1 ms 内填满。如果采集时间为 100 ms (10 ms/格), 则每 100 个样本只有 1 个样本需要占用存储器。

#### 表 16 采集功能

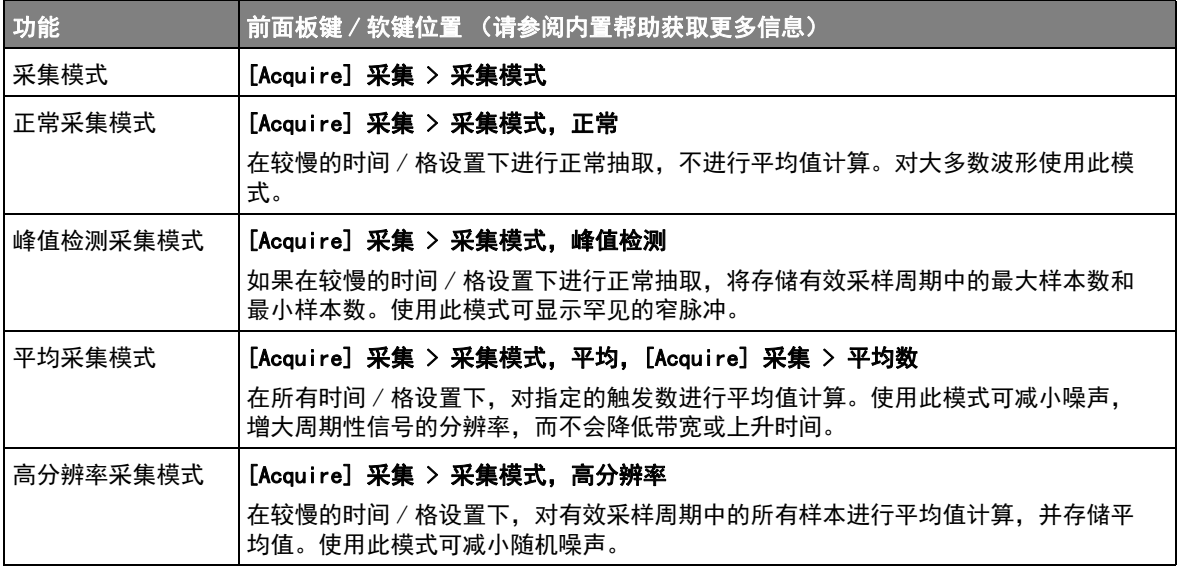

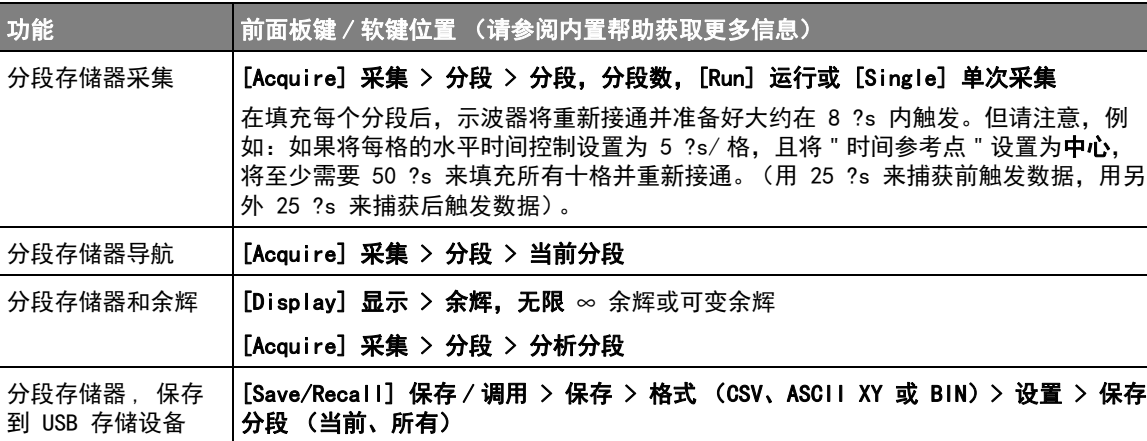

#### 表 17 分段存储器采集功能 (仅适用于 DSOX1000 系列型号)

采样概述

要了解示波器的采样和采集模式,需要了解采样原理、混叠、示波器带宽和采样 率、示波器上升时间、所需的示波器带宽以及存储器深度对采样率的影响。

#### 采样原理

尼奎斯特采样原理认为,对于具有最大频率 fMAX 的带宽有限 (带宽限制)的信 号而言, 等距采样频率 f<sub>S</sub> 必须比最大频率 f<sub>MAX</sub> 大两倍, 这样才能重建唯一的 信号而不会产生混叠。

 $f_{MAX} = f_S/2 =$  尼奎斯特频率  $(f_N) = f_{MAX}$ 

### 混叠

当信号是欠采样  $(f_S < 2f_{MAX})$  时, 将发生混叠。混叠属于信号失真, 是由于错 误地从数量不足的采样点重建低频率而导致的。

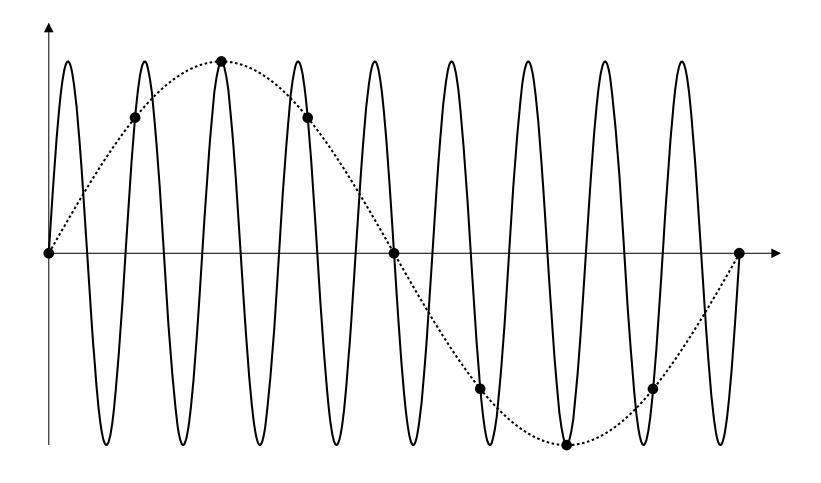

## 图 3 混叠

### 示波器带宽和采样率

示波器的带宽通常是指按 3 dB (-30% 幅度误差)衰减输入信号正弦波的最低频 率。

对于示波器带宽,采样原理认为,所需的采样率是  $f_S = 2f_{BW}$ 。然而,该原理假 定没有超过 f<sub>MAX</sub> (在此情况下是 f<sub>BW</sub>) 的频率分量, 并需要具有理想的砖墙频率 响应的系统。

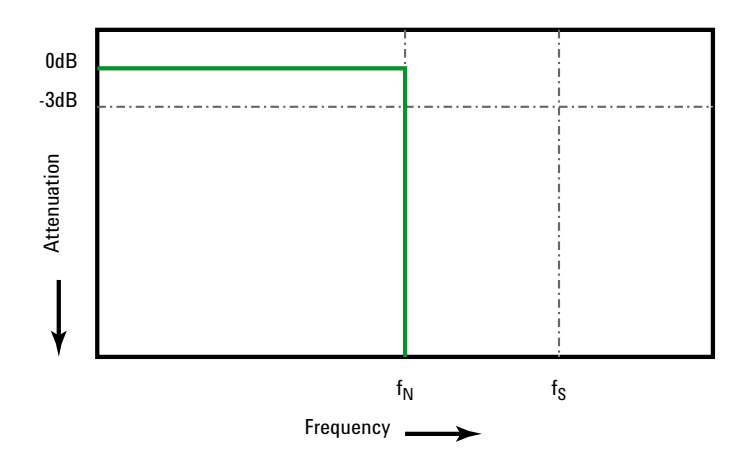

#### 图 4 理论上的砖墙频率响应

然而,数字信号具有超过基本频率 (方波由基本频率处的正弦波和数量无限的奇 次谐波组成)的频率分量, 并且对于 500 MHz 及以下带宽, 示波器通常具有高 斯频率响应。

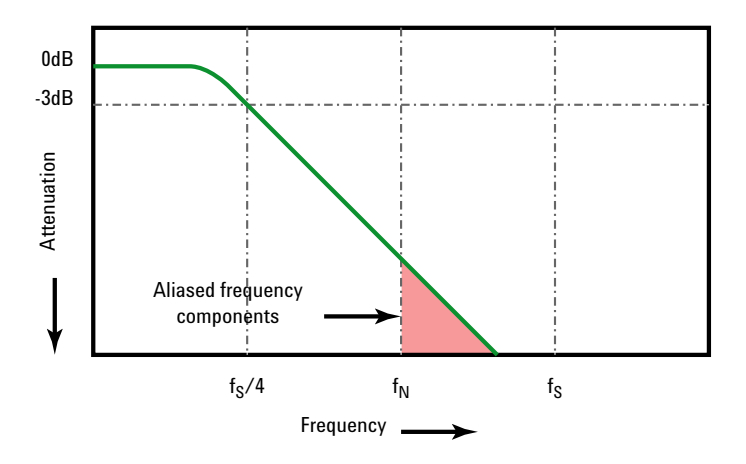

Limiting oscilloscope bandwidth (fBW) to 1/4 the sample rate (fs/4) reduces frequency components above the Nyquist frequency (fn).

图 5 采样率和示波器带宽

因此, 实际上示波器的采样率应是其带宽的四倍或以上: fs = 4fRW。这样就会减 少混叠,并且混叠的频率分??会出现更大的衰减量。

另请参见 《*评估示波器采样率和采样保真度:*如何进行最精确的数字测量》,Kevsight 应 用注释 1587

(<http://literature.cdn.keysight.com/litweb/pdf/5989-5732EN.pdf>)

#### 示波器上升时间

与示波器的带宽规格密切相关的是其上升时间规格。具有高斯类型的频率响应的 示波器的上升时间约为  $0.35/f_{BW}$  (基于  $10\%$  至  $90\%$  标准)。

示波器的上升时间不是示波器能够精确测量的最快边沿速度。它是示波器可能产 生的最快边沿速度。

#### 所需的示波器带宽

精确测量信号所需的示波器带宽主要由信号的上升时间而不是信号的频率决定。 您可以使用以下步骤计算所需的示波器带宽:

1 确定最快边沿速度。

通常可从在设计中使用的设备的已发布规格中获得上升时间信息。

2 计算最大 " 实际 " 频率分量。

根据 Dr. Howard W. Johnson 的著作 High-Speed Digital Design - A Handbook of Black Magic 所述, 所有快速边沿都具有无限连续的频率分量。 但是,快速边沿的频谱中存在一个转折点 (或"拐点"),在这个转折点上, 高于 fknee 的频率分量在确定信号形状时可以忽略不计。

fknee = 0.5 / 信号上升时间 (基于 10% - 90% 阈值)

fknee = 0.4 / 信号上升时间 (基于 20% - 80% 阈值)

3 对所需的精度使用倍增因数以确定所需的示波器带宽。

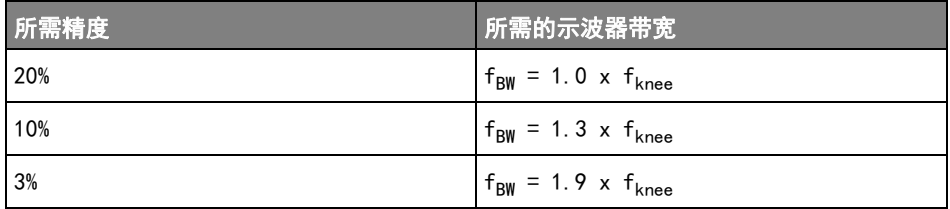

#### 2 快速参考

另请参见 《选择具有适合您的应用的合适带宽的示波器》, Keysight 应用注释 1588 (<http://literature.cdn.keysight.com/litweb/pdf/5989-5733EN.pdf>)

#### 存储器深度和采样率

示波器存储器的点数是固定的,存在一个与示波器的模数转换器关联的最大采样 率; 但是, 实际采样率由采集时间 (根据示波器的水平时间 / 格定标设置) 确 定。

采样率 = 采样数 / 采集时间

例如,如果在存储器的 50000 个点中存储 50 µs 的数据,则实际采样率为 1  $GSa/s<sub>o</sub>$ 

同样,如果在存储器的 50000 个点中存储 50 ms 的数据,则实际采样率为 1  $MSa/s<sub>o</sub>$ 

实际采样率显示在信息区域的右侧。

示波器通过丢弃 (抽取)不需要的采样来达到实际采样率。

光标是水平和垂直的标记,表示所选波形源上的 X 轴值和 Y 轴值。您可以使用 光标在示波器信号上进行自定义电压测量、时间测量、相位测量或比例测量。

光标信息显示在右侧信息区域中。

X 光标 X 光标是水平调整的垂直虚线,可以用于测量时间 (s)、频率 (1/s)、相位 (°) 和比例 (%)。

当使用 FFT 数学函数作为源时,X 光标指示频率。

在 XY 水平模式中,X 光标显示通道 1 的值 (伏特或安培)。

Y 光标 Y 光标是垂直调整的水平虚线,可以用于测量伏特或安培 (具体取决于通道探头 单位设置)或可以用于测量比例 (%)。使用数学函数作为源时,测量单位对应于 该数学函数。

> Y 光标垂直调整并通常指示与波形接地点的相对值,但其值与 0 dB 相对的数学 FFT 除外。

在 XY 水平模式中,Y 光标显示通道 2 的值 (伏特或安培)。

光标旋钮和光标键

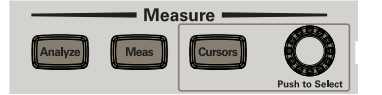

光标软键控制

表 18 光标功能

| 功能       | 前面板键 / 软键位置 (请参阅内置帮助获取更多信息)           |
|----------|---------------------------------------|
| 光标模式     | [Cursors] 光标 > 模式                     |
| 手动光标模式   | [Cursors] 光标 > 模式,手动 (使用光标旋钮选择并调整)    |
| 跟踪波形光标模式 | [Cursors] 光标 > 模式,跟踪波形                |
| 测量光标模式   | [Meas] 测量 (光标显示用于最近添加的测量的位置)          |
| 二进制光标模式  | [Cursors] 光标 > 模式, 二进制                |
| 十六进制光标模式 | [Cursors] 光标 > 模式, 十六进制               |
| 光标 X 单位  | [Cursors] 光标 > 单位 > X 单位 (秒、Hz、相位、比例) |
| 光标 Y 单位  | [Cursors] 光标 > 单位 > Y 单位 (基数、比例)      |

## 测量

使用 [Meas] 测量键可以对波形进行自动测量。有些测量只能在模拟输入通道上 进行。

注意 如果测量所需的波形的一部分没有显示,或没有以进行测量的足够分辨率显示 (约完整定标的 4%),结果将显示为大于一个值、小于一个值、没有足够的边 沿、没有足够的幅度 (低信号)或波形被削波。

最新测量的结果将显示在屏幕右侧的测量信息区域中。

打开光标以显示最近所选测量 (右侧测量区域的最下方)所测量的波形部分。

## 注意 采集后处理

采集之后,除了可更改显示参数之外,还可以执行所有测量和数学函数。平移和 缩放以及打开和关闭通道时将重新计算测量和数学函数。当使用水平定标旋钮和 垂直伏特 / 格旋钮放大和缩小信号时,将影响显示屏的分辨率。由于测量和数学 函数的执行是按照显示的数据完成的,因此会影响函数和测量的分辨率。

数学波形单位在 [" 数学波形单位 "](#page-42-0) (第 43 页) 中介绍。

所有测量都适用于模拟通道波形。除计数器以外的所有测量都适用于数学波形 (而不是 FFT)。可用于数学 FFT 波形的测量数量有限。使用光标在 FFT 上进行 其他测量。

## 表 19 测量功能

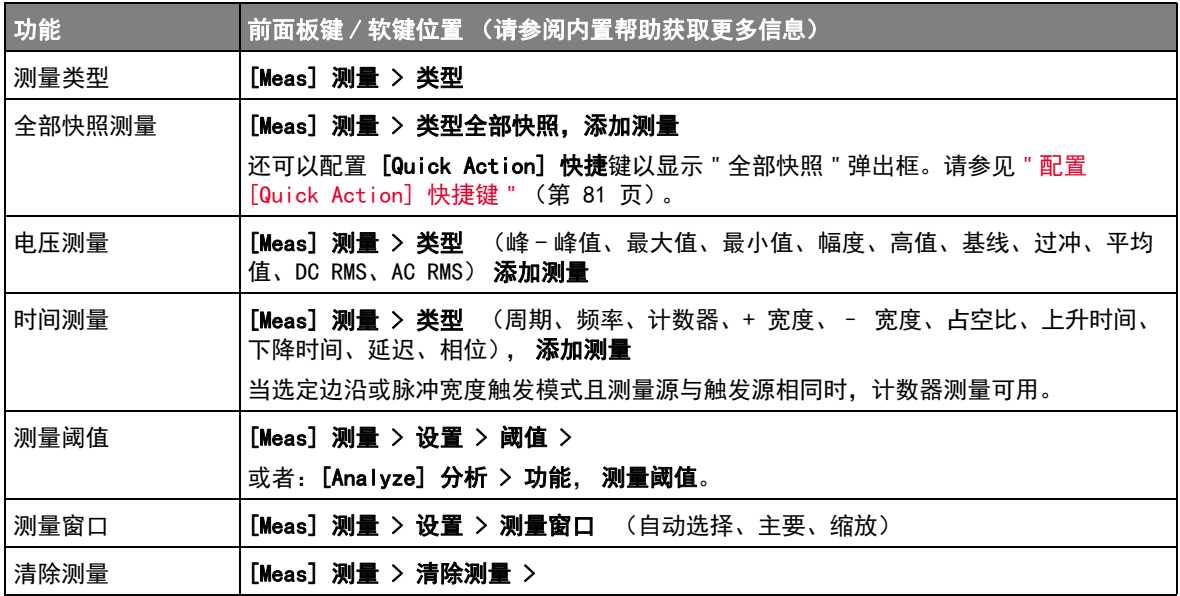

## 模板测试

模板测试可在 DSOX1000 系列示波器型号上进行。

一种验证波形与一组特定参数相容性的方法是使用模板测试。模板定义示波器显 示屏的一个区域,在该区域中,必须保留波形才能符合所选参数。模板是否相容 是在显示上逐点验证的。模板测试在显示的模拟通道上运行;它不在未显示的通 道上运行。

#### 表 20 模板测试功能

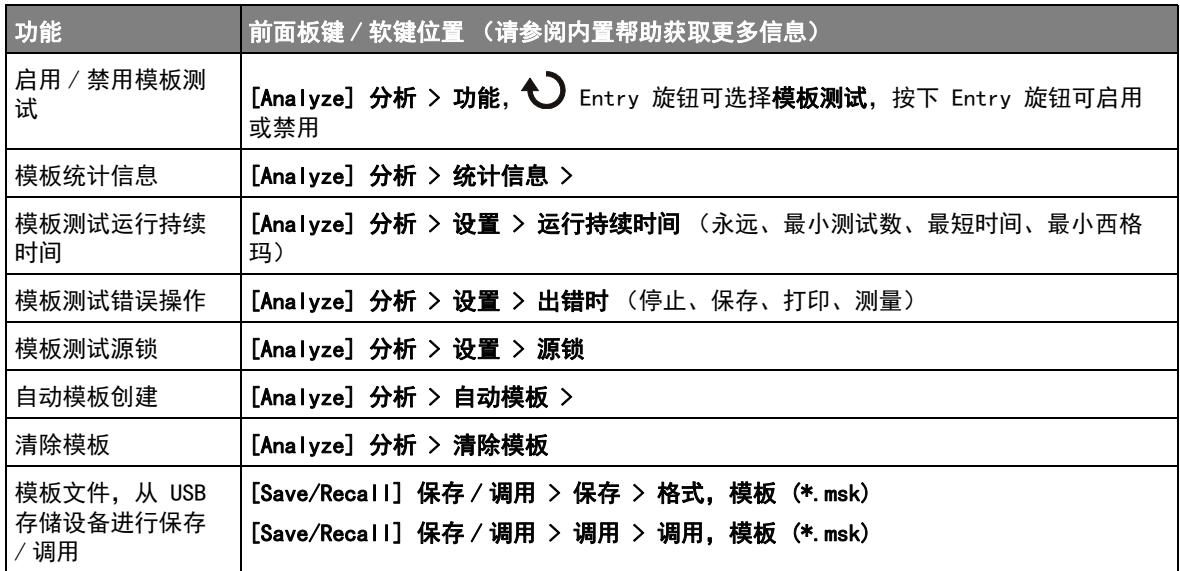

创建 / 编辑模板文件

模板文件包含下列部分:

- 模板文件标识符。
- 模板标题。
- 模板冲突区域。
- 示波器设置信息。

模板文件标识符 模板文件标识符是 MASK FILE 548XX。

模板标题 模板标题是 ASCII 字符串。示例:autoMask CH1 OCT 03 09:40:26 2008 如果模板文件的标题中包含关键字 "autoMask",则模板边缘将定义为通过。否 则,模板边缘将定义为失败。

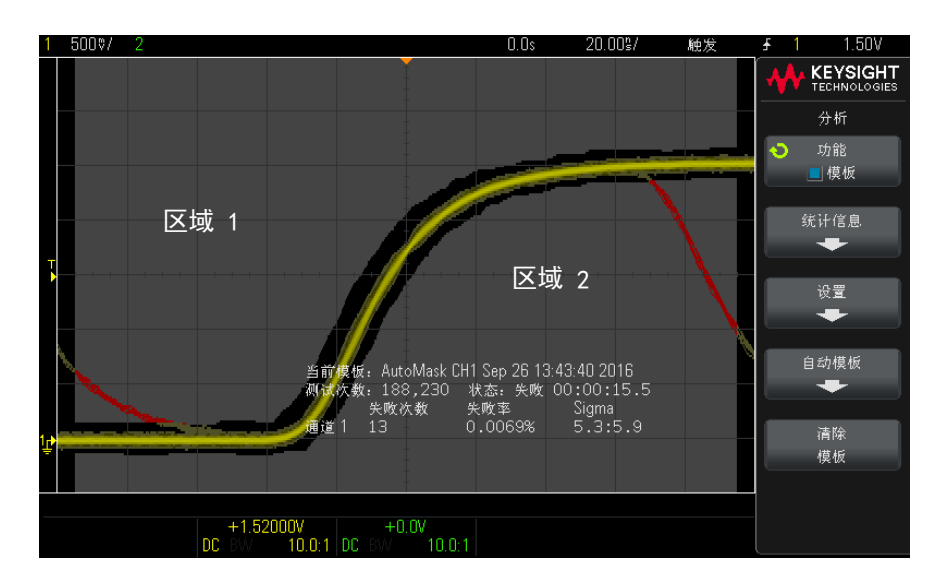

模板冲突区域

可为模板最多定义 8 个区域。这些区域编号为 1-8。它们可以在 .msk 文件中按 任意顺序显示。区域的编号必须从上到下、从左到右排列。

自动模板文件包含两个特殊区域:" 粘 " 在显示屏顶部的区域以及 " 粘 " 在底部 的区域。顶部区域由第一个点和最后一个点的 y 值 "MAX" 表示。底部区域由第 一个点和最后一个点的 y 值 "MIN" 表示。

顶部区域必须是文件中编号最低的区域。底部区域必须是文件中编号最高的区 域。

区域编号 1 是顶部模板区域。区域 1 中的顶点描述沿线的点,该线是模板顶部 区域的底部边缘。

同样,区域 2 中的顶点描述构成模板底部区域的顶部边缘。

模板文件中的顶点已标准化。可使用四个参数定义对值进行标准化的方式:

- X1
- ΔX
- $\bullet$  Y1

 $\bullet$  Y2

这四个参数在模板文件的 " 示波器设置 " 部分中定义。 使用以下方程对文件中的 Y 值 (正常电压)进行标准化:  $Y_{\text{norm}} = (Y - Y1)/\Delta Y$ 其中  $ΔY = Y2 - Y1$ 将模板文件中的标准化 Y 值转换为电压:  $Y = (Y_{norm} * \Delta Y) + Y1$ 其中  $\Delta$ Y = Y2 - Y1 使用以下方程对文件中的 X 值 (正常时间)进行标准化:  $X_{norm} = (X - X1)/\Delta X$ 将标准化的 X 值转换为时间:  $X = (X_{norm} * \Delta X) + X1$ 

示波器设置信息 关键字 "setup"和 "end\_setup" (单独显示在一行中)定义模板文件的示波器设 置区域的开始和结束。示波器设置信息包含远程编程语言命令,在加载模板文件 时,示波器将执行这些命令。

可在此部分中输入任何合法的远程编程命令。

模板定标可控制解释标准化的矢量的方式。这样反过来可控制在显示屏上绘制模 板的方式。控制模板定标的远程编程命令是:

:MTES:SCAL:BIND 0 :MTES:SCAL:X1 -400.000E-06 :MTES:SCAL:XDEL +800.000E-06 :MTES:SCAL:Y1 +359.000E-03 :MTES:SCAL:Y2 +2.35900E+00

#### 构建模板文件

下图显示的是一个使用全部八个区域的模板。

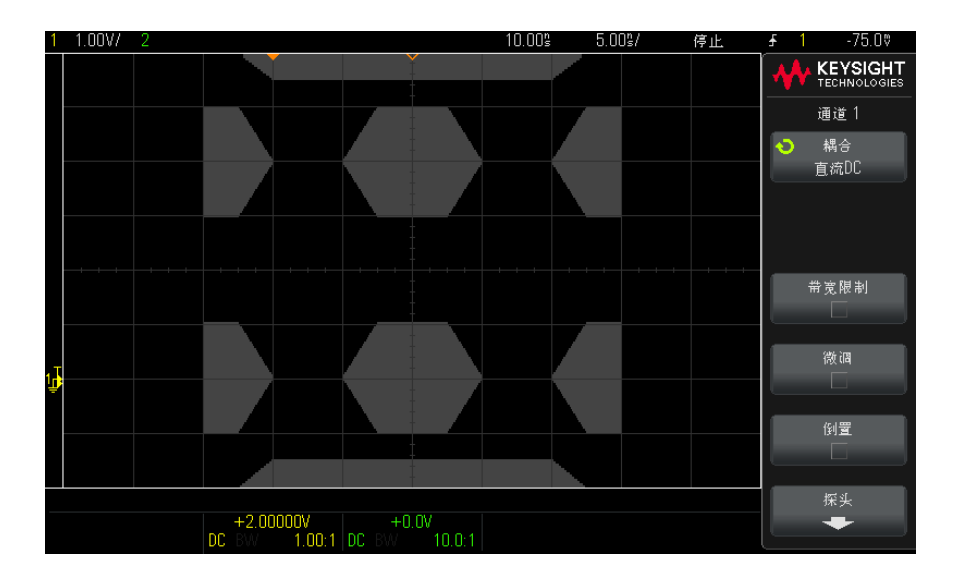

此模板是通过调用以下模板文件创建的: MASK\_FILE\_548XX

"All Regions"

/\* Region Number \*/ 1 /\* Number of vertices \*/ 4 -12.50, MAX -10.00, 1.750 10.00, 1.750 12.50, MAX /\* Region Number \*/ 2 /\* Number of vertices \*/ 5  $-10.00$ , 1.000 -12.50, 0.500 -15.00, 0.500 -15.00, 1.500  $-12.50, 1.500$ /\* Region Number \*/ 3 /\* Number of vertices \*/ 6 -05.00, 1.000 -02.50, 0.500 02.50, 0.500 05.00, 1.000 02.50, 1.500  $-02.50, 1.500$ /\* Region Number \*/ 4 /\* Number of vertices \*/ 5 10.00, 1.000 12.50, 0.500

```
15.00, 0.500
15.00, 1.500
12.50, 1.500
/* Region Number */ 5
/* Number of vertices */ 5
-10.00, -1.000-12.50, -0.500-15.00, -0.500-15.00, -1.500
-12.50, -1.500
/* Region Number */ 6
/* Number of vertices */ 6
-05.00, -1.000-02.50, -0.50002.50, -0.50005.00, -1.00002.50, -1.500
-02.50, -1.500
/* Region Number */ 7
/* Number of vertices */ 5
10.00, -1.00012.50, -0.500
15.00, -0.500
15.00, -1.500
12.50, -1.500
/* Region Number */ 8
/* Number of vertices */ 4
-12.50, MIN
-10.00, -1.750
10.00, -1.750
12.50, MIN
setup
:CHANnel1:RANGe +8.00E+00
:CHANnel1:OFFSet +2.0E+00
:CHANnel1:DISPlay 1
:TIMebase:MODE MAIN
:TIMebase:REFerence CENTer
:TIMebase:RANGe +50.00E-09
:TIMebase:POSition +10.0E-09
:MTESt:SOURce CHANnel1
:MTESt:ENABle 1
:MTESt:LOCK 1
:MTESt:SCALe:X1 +10.0E-09
:MTESt:SCALe:XDELta +1.0000E-09
:MTESt:SCALe:Y1 +2.0E+00
:MTESt:SCALe:Y2 +4.00000E+00
end_setup
```
在模板文件中,所有区域定义都需要用空白行间隔开来。

模板区域是由许多 (x,y) 坐标顶点定义的 (与普通的 x,y 图形上一样)。  $\degree$ MAX $\degree$  的  $\degree$ y $\degree$  值指的是格线的最低点。 使用 :MTESt:SCALe 设置命令,使模板 X,Y 图与示波器格线关联。

示波器的格线使用一个时间参考位置 (位于屏幕的左侧、中心或右侧)和一个相 对于参考位置的触发 (t=0) 位置 / 延迟值。格线还有一个垂直的接地 0 V 参考 (相对于屏幕中心的偏移量)位置。

X1 和 Y1 设置命令将模板区域的 x,y 图形原点关联到波器格线的 t=0 和 V=0 参考位置,XDELta 和 Y2 设置命令指定图形的 x 和 y 单位的大小。

- X1 设置命令指定 x,y 图形的 x 原点的时间位置。
- Y1 设置命令指定 x,y 图形的 y 原点的垂直位置。
- XDELta 设置命令指定与每个 x 单位相关联的时间量。
- Y2 设置命令是 x,y 图形的 y=1 值的垂直位置 (因此,Y2 Y1 实际上是 YDELta 值)。

例如:

- 如果格线的触发位置为 10 ns (屏幕中心参考位置前面),接地参考线 (偏 移量)比屏幕中心低 2 V, 那么, 要将模板区域 x, y 图形原点放在屏幕中 心,需要将 X1 设置为 10 ns, 将 Y1 设置为 2 V。
- 如果将 XDELta 参数设置为 5 ns, 将 Y2 设置为 4 V, 则顶点为 (-1, 1)、 (1, 1)、(1, -1) 和 (-1, -1) 的模板区域将从 5 ns 移到 15 ns,从 0 V 移 到 4 V。
- 如果通过将 X1 和 Y1 均设置为 0 来将模板区域的 x,y 图形原点移到 t=0 和 V=0 位置, 则原来的顶点所定义的区域将从 -5 ns 移到 5 ns, 从 -2 V 移到 2 V。

## 注意 尽管一个模板最多可以有 8 个区域,但是,在任何给定的垂直列中只能定义 4 个区域。当一个垂直列中有 4 个区域时,必须将一个区域绑定到顶端 (使用 MAX 的 v 值),将另一个区域绑定到底端 (使用 MIN 的 v 值)。

如何进行模板测试? InfiniiVision 示波器通过创建用于波形查看区域的 200 x 640 的数据库来启动模板测试。阵列中的每个位置被指定为违规或通过区 域。违规区域中每出现一个波形数据点,就记录一个故障。如果选中**测试全部**, 则将根据每个采集的模板数据库来测试每个活动模拟通道。对于每个通道,可记 录超过 2 百万次失败。还会记录所测试的采集数量并显示为 " 测试次数 "。

模板文件允许分辨率超过 200 X 640 的数据库。将对数据进行量化处理以减小 模板文件大小,以便在屏幕上显示。

# 数字电压表

数字电压表 (DVM) 分析功能可使用任意模拟通道测量 3 位电压和 5 位频率。 DVM 测量与示波器的采集系统异步,且始终进行采集。

### 表 21 数字电压表功能

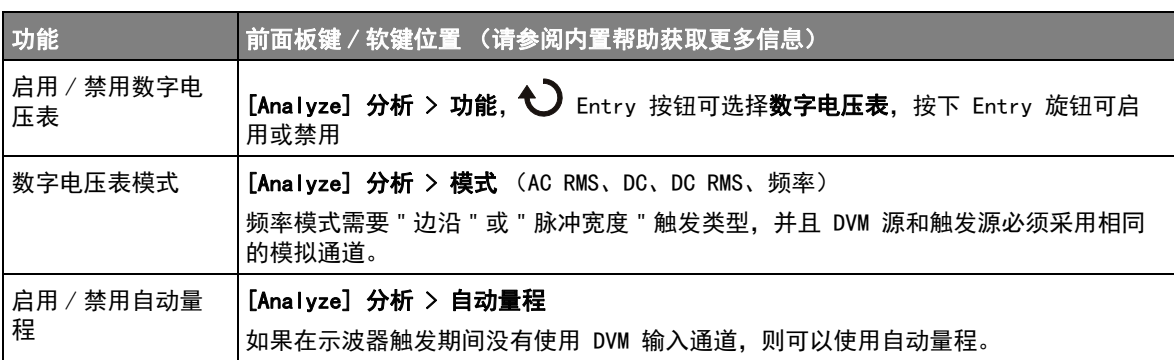

频率响应分析

在后缀为 G 的示波器型号中 (拥有内置波形生成器),频率响应分析 (FRA) 功 能控制内置波形生成器跨频率范围扫描正弦波,同时测量被测设备 (DUT) 中的 输入和输出。在每个频率上都会测量增益 (A) 和相位,并绘制在频率响应波特 图上。

当频率响应分析完成时,您可以在图表上移动标记,以查看在各个频率点测量的 增益和相位值。您还可以针对增益和相位图来调整图的定标和偏移设置。

#### 表 22 频率响应分析功能

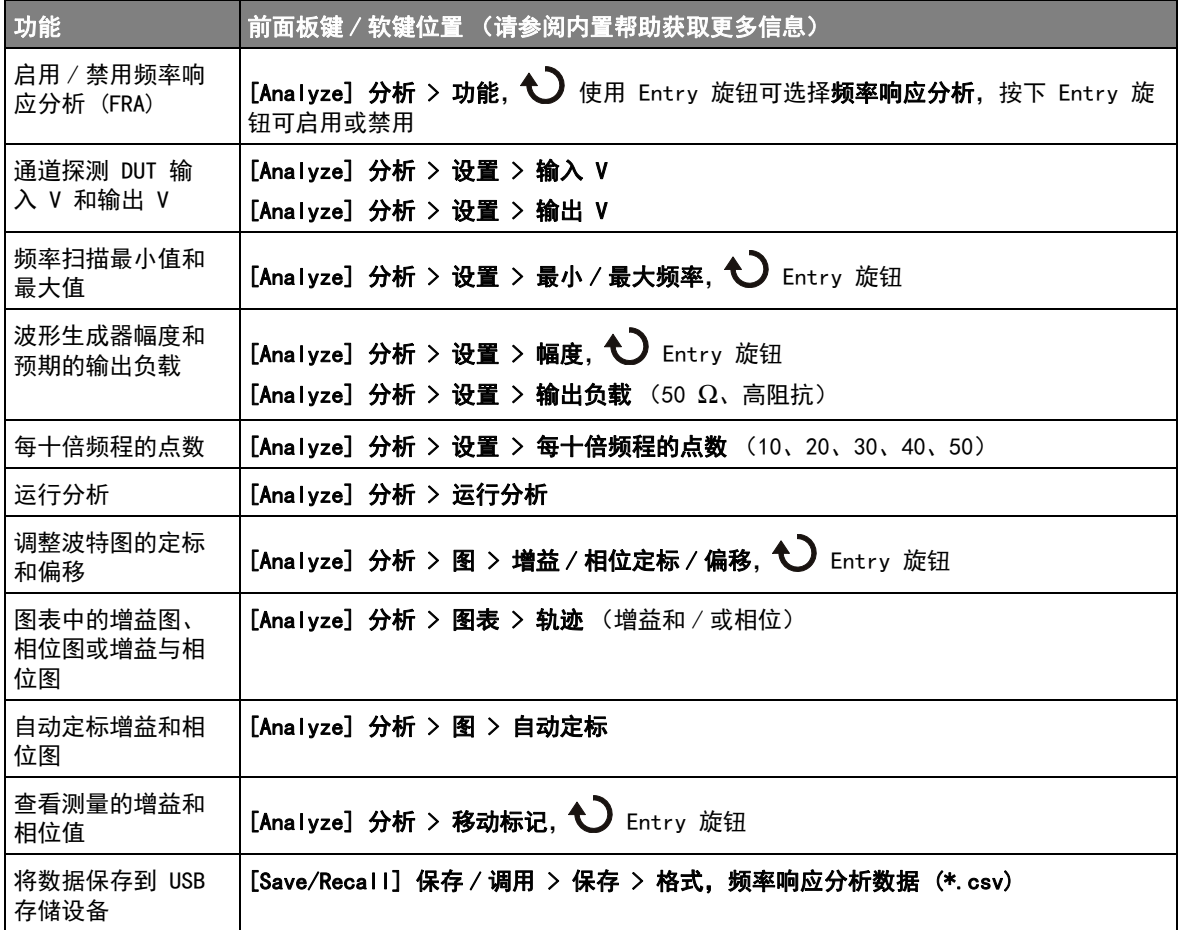

## 波形发生器

带后缀 G 的型号的示波器已内置波形发生器。在测试示波器电路时,使用波形 发生器可以方便地提供输入信号。

可通过示波器设置保存和调用波形发生器设置。请参见 [" 保存 / 调用 \(设置、屏](#page-75-0) 幕、数据)" [\(第 76 页\)。](#page-75-0)

### 表 23 波形发生器功能

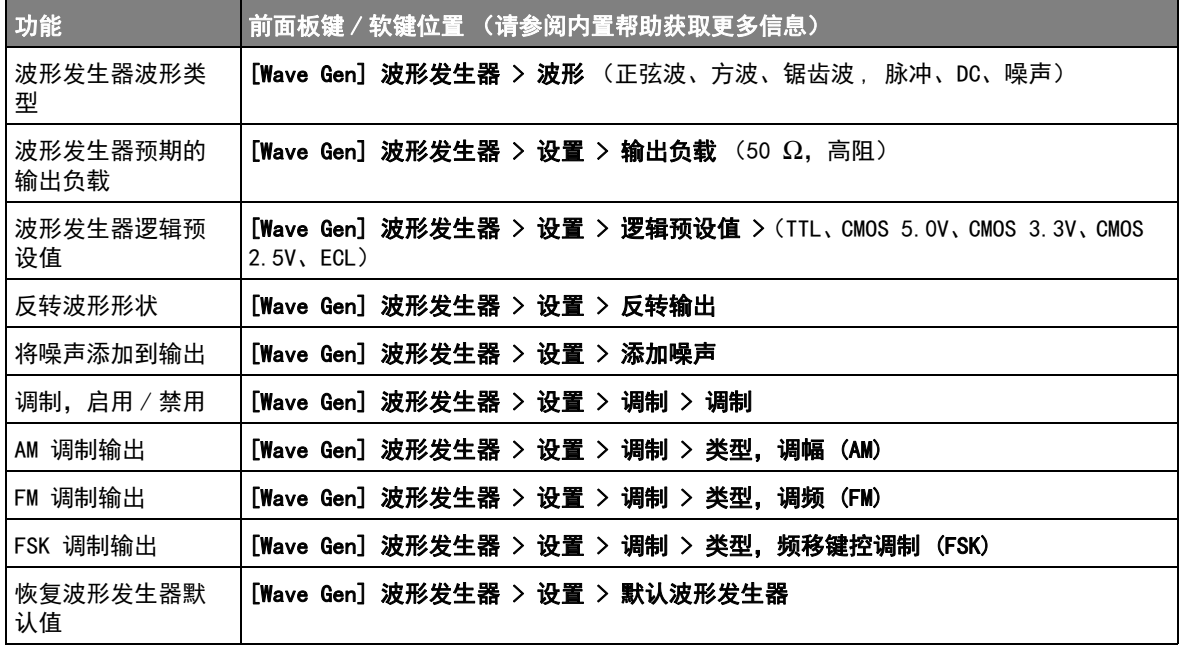

<span id="page-69-0"></span>串行总线解码 / 触发

以下硬件加速的串行解码和触发选项的可用性取决于示波器型号:

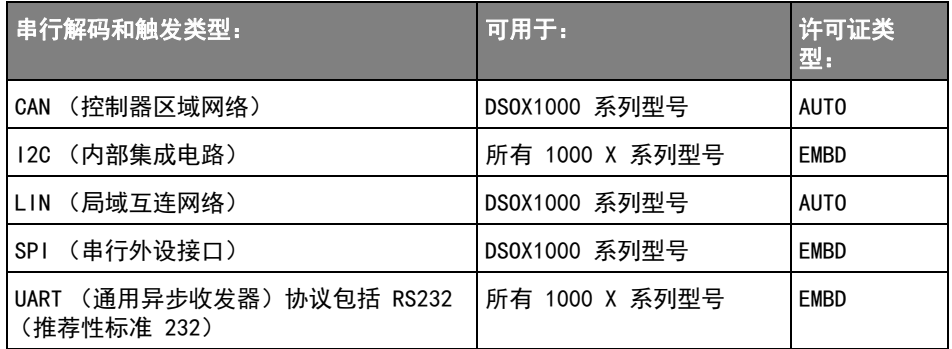

要确定示波器上是否安装了这些许可证,请按下 [Help] 帮助 > 关于示波器。

要订购串行解码许可证, 请访问 [www.keysight.com](http://www.keysight.com/), 搜索产品编号 (例如 DSOX1AUTO),或联系当地的 Keysight Technologies 代表 (请访问 [www.keysight.com/find/contactus](http://www.keysight.com/find/contactus))。

遇到串行数据时 触发 对于在遇到慢速串行信号 (如 I2C、SPI、CAN、LIN 等)时触发,可能需要从 " 自动 " 触发模式切换到 " 正常 " 触发模式,以防止示波器自动触发,并使显示稳 定。通过按下 [Trigger] 触发键, 然后按下模式软键, 可以选择触发模式。

> 此外,阈值电压电平必须针对每个源通道讲行适当的设置。可在"信号"菜单中 设置每个串行信号的阈值电平。按下 [Bus] 总线键, 然后按下信号软键。

### 表 24 串行总线解码 / 触发功能

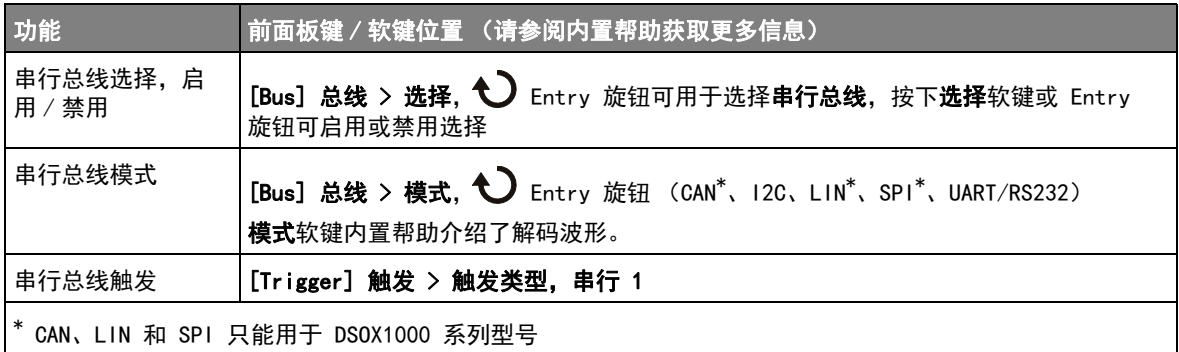

CAN 解码 / 触发

在 DSOX1000 系列示波器上,可以使用 AUTO 许可证启用 CAN 串行解码和触发选 项。

如果要解释解码波形,请参见**模式**软键内置帮助。

表 25 CAN 解码 / 触发功能

| 功能                | 前面板键 / 软键位置 (请参阅内置帮助获取更多信息)                                                                                               |
|-------------------|----------------------------------------------------------------------------------------------------|
| CAN 信号设置          | 选择 " 串行总线 " 和 CAN 串行总线模式后, 按下 [Bus] 总线 > 信号 > 可打开 "CAN<br>信号 " 菜单。在此菜单中,可以选择探测信号的示波器源通道和解码 / 触发该信号时<br>要用的相应阈值电压以及其他信号选项。 |
| CAN 波特率           | [Bus] 总线 > 信号 > 波特, $\bigodot$ Entry 旋钮                                                                                   |
| CAN 采样点           | [Bus] 总线 > 信号 > 采样点, $\bigodot$ Entry 旋钮                                                                                  |
| CAN 信号类型 / 极<br>性 | [Bus] 总线 > 信号 > 信号, $\bigodot$ Entry 旋钮 (Rx, Tx, CAN H, CAN L, 差分<br>(L-H)、差分 (H-L))                                      |
| CAN 计数器           | [Bus]总线 > 重置 CAN 计数器                                                                                                    |
|                   | 即使示波器已停止 (未采集数据),计数器也会运行。                                                                                                 |
|                   | 如果发生溢出情况, 计数器将显示溢出。                                                                                                    |

2 快速参考

表 25 CAN 解码 / 触发功能 (continued)

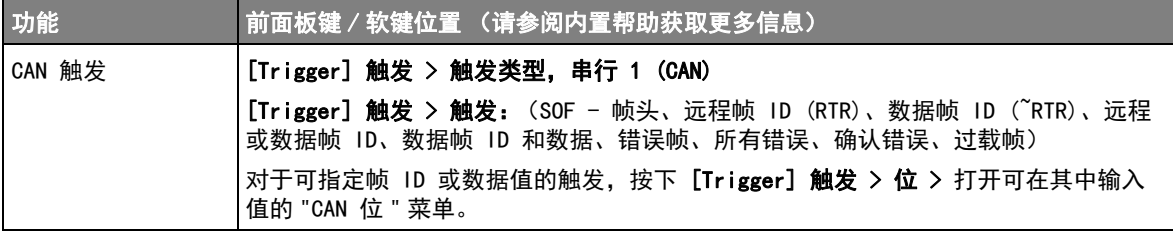

I2C 解码 / 触发

在所有 1000 X 系列示波器上,可以使用 EMBD 许可证启用 I2C 串行解码和触发 选项。

如果要解释解码波形,请参见**模式**软键内置帮助。

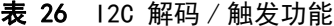

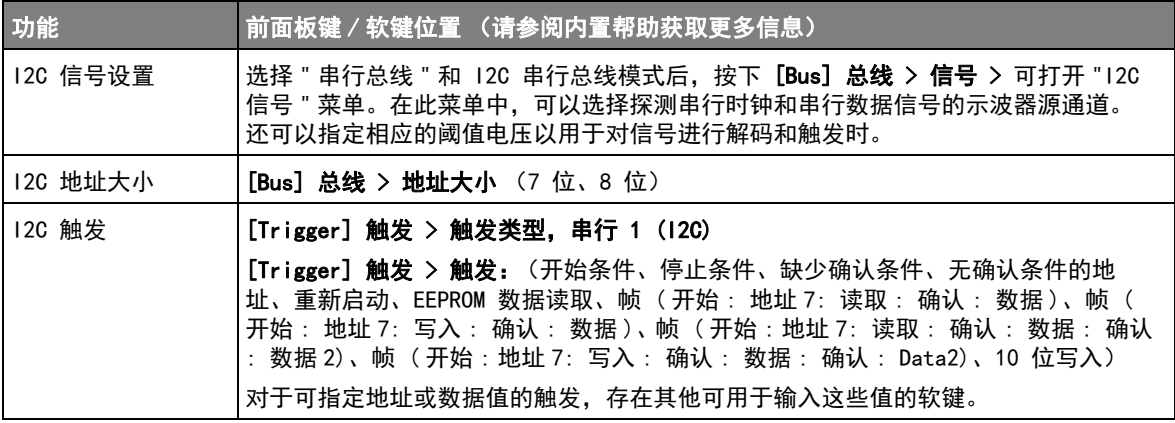

LIN 解码 / 触发

在 DSOX1000 系列示波器上,可以使用 AUTO 许可证启用 LIN 串行解码和触发选 项。

如果要解释解码波形,请参见**模式**软键内置帮助。
表 27 LIN 解码 / 触发功能

<span id="page-72-7"></span><span id="page-72-2"></span><span id="page-72-1"></span><span id="page-72-0"></span>

| 功能         | 前面板键/软键位置 (请参阅内置帮助获取更多信息)                                                                                                    |
|------------|----------------------------------------------------------------------------------------------------|
| LIN 信号设置   | 选择 " 串行总线 " 和 LIN 串行总线模式后,按下【 <b>Bus】总线 &gt; 信号 &gt;</b> 可打开 "LIN<br>信号 " 菜单。在此菜单中,可以选择探测信号的示波器源通道和解码 / 触发该信号时<br>要用的相应阈值电压以及其他信号选项。 |
| LIN 波特率    | [Bus] 总线 > 信号 > 波特 > 波特, $\bigodot$ Entry 旋钮                                                                                         |
| LIN 采样点    | [Bus] 总线 > 信号 > 采样点, $\bigodot$ Entry 旋钮                                                                                             |
| LIN 标准     | [Bus] 总线 > 信号 > 标准,<br>D Entry 旋钮 (LIN 1.3, LIN 2.X)                                                                                 |
| LIN 同步中断   | [Bus] 总线 > 信号 > 同步中断, $\bigcup$ Entry 旋钮 (>= 11, >= 12, >= 13)                                                                       |
| LIN 显示奇偶校验 | [Bus]总线 > 显示奇偶校验                                                                                                    |
| LIN 触发     | [Trigger]触发 > 触发类型,串行 1(LIN)                                                                                                    |
|            | [Trigger] 触发 > 触发: (同步 - 同步中断、ID - 帧 ID、ID 和数据 - 帧 ID 和数<br>据、奇偶校验错误、校验和错误)                                                          |
|            | 对于可指定帧 ID 或数据值的触发, 存在可用于输入这些值的其他软键。                                                                                                  |

<span id="page-72-6"></span><span id="page-72-5"></span><span id="page-72-3"></span>SPI 解码 / 触发

<span id="page-72-4"></span>在 DSOX1000 系列示波器上,可以使用 EMBD 许可证启用 SPI 串行解码和触发选 项。

如果要解释解码波形,请参见**模式**软键内置帮助。

表 28 SPI 解码 / 触发功能

<span id="page-72-8"></span>

| 功能        | 前面板键 / 软键位置 (请参阅内置帮助获取更多信息)                                                                                                    |
|-----------|----------------------------------------------------------------------------------------------------|
| ISPI 信号设置 | 选择 " 串行总线 " 和 SPI 串行总线模式后, 按下 [Bus] 总线 > 信号 > 可打开 "SPI<br>│信号"菜单。在此菜单中,存在用于指定 <b>时钟、MOSI ⁄MISO</b> 和 CS (片选)信号示波器<br> 源通道和阈值电压的其他软键和子菜单。 |
|           | 注意: 双通道 DSOX1000 系列示波器支持 3 线 SPI。MOSI 和 MISO 信号设置必须相同<br>';基本上,您可以选择探测其中一个或同时探测两个。<br>显示信息软键可用于显示或隐藏信号设置和定时图表信息。                         |

<span id="page-73-10"></span><span id="page-73-8"></span><span id="page-73-6"></span>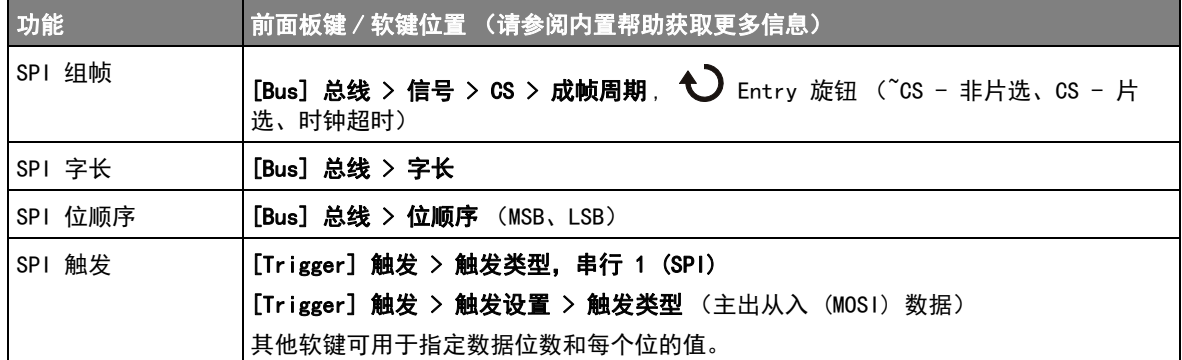

## 表 28 SPI 解码 / 触发功能 (continued)

<span id="page-73-1"></span>UART/RS232 解码 / 触发

<span id="page-73-2"></span>在所有 1000 X 系列示波器上,可以使用 EMBD 许可证启用 UART/RS232 串行解 码和触发选项。

如果要解释解码波形,请参见**模式**软键内置帮助。

表 29 UART/RS232 解码 / 触发功能

<span id="page-73-9"></span><span id="page-73-7"></span><span id="page-73-5"></span><span id="page-73-4"></span><span id="page-73-3"></span><span id="page-73-0"></span>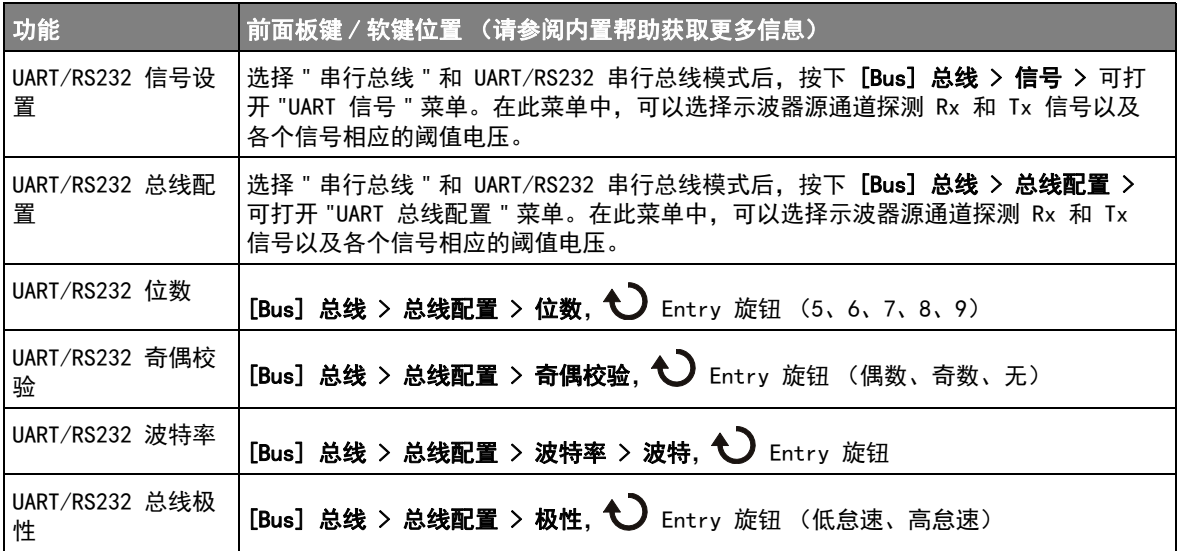

<span id="page-74-4"></span><span id="page-74-3"></span><span id="page-74-2"></span><span id="page-74-1"></span><span id="page-74-0"></span>![](_page_74_Picture_73.jpeg)

# 表 29 UART/RS232 解码 / 触发功能 (continued)

<span id="page-75-0"></span>保存 / 调用 (设置、屏幕、数据)

<span id="page-75-3"></span>可将示波器设置、参考波形和模板文件保存到内部示波器存储器或 USB 存储设 备,以便在将来调用。还可以调用默认或出厂默认设置。

可将示波器屏幕图像以 BMP 或 PNG 格式保存到 USB 存储设备。

可将采集的波形数据以逗号分隔值 (CSV)、ASCII XY 和二进制 (BIN) 格式保存 到 USB 存储设备。

<span id="page-75-14"></span><span id="page-75-12"></span><span id="page-75-10"></span><span id="page-75-8"></span>还可以使用命令将示波器的所有非易失性内部存储器安全擦除。

表 30 保存 / 调用功能

<span id="page-75-13"></span><span id="page-75-11"></span><span id="page-75-9"></span><span id="page-75-7"></span><span id="page-75-6"></span><span id="page-75-5"></span><span id="page-75-4"></span><span id="page-75-2"></span><span id="page-75-1"></span>![](_page_75_Picture_136.jpeg)

#### 表 30 保存 / 调用功能 (continued)

<span id="page-76-2"></span>![](_page_76_Picture_154.jpeg)

### <span id="page-76-6"></span><span id="page-76-5"></span><span id="page-76-1"></span><span id="page-76-0"></span>长度控件

<span id="page-76-3"></span>在将数据保存到 CSV、ASCII XY 或 BIN 格式的文件时, 可使用长度控件。它设 置将输出到文件的数据点的数量。仅保存显示的数据点。

<span id="page-76-7"></span>最大数据点数取决于以下条件 :

- <span id="page-76-4"></span>• 采集是否在运行。如果采集已停止,数据将来自原始采集记录。如果正在运 行,数据将来自较小的测量记录。
- 是使用 [Stop] 停止还是使用 [Single] 单次采集来停止示波器。运行采集将 拆分存储器以提供快速波形更新率。单次采集将使用全部存储器。
- 是否只打开了通道对中的一个通道。(通道 1 和通道 2 是一对。)采集存储 器将在一对通道中进行划分。
- 参考波形是否打开。显示的参考波形将占用采集存储器空间。
- 分段存储器 (位于 DSOX1000 系列型号上)是否打开。采集存储器分为多个 段。
- 水平时间 / 格 (扫描速度)设置。速度设置的越快,显示在显示屏上的数据 点会越少。
- 保存到 CSV 格式文件时,数据点的最大数量是 50,000。

必要时,长度控件将执行"n 分之一"的数据抽取。例如: 如果长度设为 1000, 且您要显示长度为 5000 个数据点的记录,则每 5 个数据点中有 4 个将被抽取 掉 (只保留 1 个),以创建一个长度为 1000 个数据点的输出文件。

# <span id="page-77-0"></span>打印 (屏幕)

<span id="page-77-5"></span>可以使用 USB 打印机打印整个显示屏上的内容,包括状态行和软键。 要设置 USB 打印机,请执行以下操作:

- <span id="page-77-10"></span><span id="page-77-3"></span>1 将 USB 打印机连接到前面板上的 USB 主机端口。
- <span id="page-77-8"></span>2 要打开 " 打印配置 " 菜单,请执行以下操作:
	- 按下 [Save/Recall] 保存 / 调用 > 打印。
	- 选择快速打印快捷键([Utility] 实用程序 > 快捷键 > 操作, 快速打印) ; 然后按下设置。

连接打印机后,"打印配置"菜单中的软键才不会处于灰显状态 (不可用)。

### 表 31 打印配置菜单功能

<span id="page-77-6"></span><span id="page-77-4"></span>![](_page_77_Picture_136.jpeg)

<span id="page-77-9"></span><span id="page-77-7"></span><span id="page-77-2"></span><span id="page-77-1"></span>要在配置打印机后打印当前屏幕 (并选择**快速打印**作为快捷键), 只需按下 [Quick Action] 快捷键。

要了解与 InfiniiVision 示波器兼容的打印机的最新列表,请访问 [www.keysight.com/find/InfiniiVision-printers](http://www.keysight.com/find/InfiniiVision-printers)。

# <span id="page-78-0"></span>实用程序设置

<span id="page-78-18"></span><span id="page-78-10"></span><span id="page-78-8"></span>本节介绍示波器实用程序功能。

# 表 32 实用程序功能

<span id="page-78-17"></span><span id="page-78-16"></span><span id="page-78-15"></span><span id="page-78-14"></span><span id="page-78-13"></span><span id="page-78-12"></span><span id="page-78-11"></span><span id="page-78-9"></span><span id="page-78-7"></span><span id="page-78-6"></span><span id="page-78-5"></span><span id="page-78-4"></span><span id="page-78-3"></span><span id="page-78-2"></span><span id="page-78-1"></span>![](_page_78_Picture_139.jpeg)

## 表 32 实用程序功能 (continued)

<span id="page-79-12"></span><span id="page-79-11"></span><span id="page-79-8"></span><span id="page-79-6"></span><span id="page-79-4"></span><span id="page-79-3"></span><span id="page-79-2"></span><span id="page-79-1"></span>![](_page_79_Picture_137.jpeg)

<span id="page-79-18"></span><span id="page-79-17"></span><span id="page-79-16"></span><span id="page-79-9"></span><span id="page-79-7"></span><span id="page-79-0"></span>USB 存储设备

<span id="page-79-15"></span><span id="page-79-14"></span><span id="page-79-13"></span><span id="page-79-10"></span><span id="page-79-5"></span>使用 PC 在 USB 存储设备上创建目录。

<span id="page-79-20"></span><span id="page-79-19"></span>大多数 USB 海量存储设备与示波器兼容。然而,某些设备可能不兼容,并且无 法读取或写入。您必须使用 FAT 或 FAT32 文件系统格式将 USB 存储设备格式 化。

将 USB 海量存储设备连接到示波器的 USB 主机端口后,在读取 USB 设备时可能 会短暂显示一个小的四色圆圈图标。

在移除 USB 海量存储设备之前无需 " 弹出 " 它。只需确保所启动的任何文件操 作已完成,即可从示波器的主机端口拔下 USB 驱动器。

<span id="page-80-10"></span><span id="page-80-6"></span>请勿连接标识为硬件类型 "CD" 的 USB 设备,因为这些设备与 InfiniiVision X 系列示波器不兼容。

<span id="page-80-0"></span>配置 [Quick Action] 快捷键

<span id="page-80-9"></span><span id="page-80-8"></span><span id="page-80-7"></span><span id="page-80-5"></span><span id="page-80-4"></span><span id="page-80-3"></span><span id="page-80-2"></span><span id="page-80-1"></span>使用 [Quick Action] 快捷键, 只要按下一个键就可以执行常用的重复性操作。

#### 表 33 快捷键功能

![](_page_80_Picture_102.jpeg)

规格和特征

<span id="page-81-0"></span>有关 1000 X 系列示波器的最新规格和特征,请参见位于以下网址的数据表[:](http://www.keysight.com/find/1000X-Series) [www.keysight.com/find/1000X-Series](http://www.keysight.com/find/1000X-Series)

# 环境条件

<span id="page-82-5"></span><span id="page-82-4"></span><span id="page-82-3"></span><span id="page-82-2"></span><span id="page-82-1"></span>![](_page_82_Picture_83.jpeg)

<span id="page-82-6"></span>符合性声明

<span id="page-82-7"></span><span id="page-82-0"></span>有关 Keysight 产品的符合性声明, 请访问 [www.keysight.com/go/conformity](http://www.keysight.com/go/conformity)

# 探头和附件

<span id="page-83-0"></span>有关与 1000 X 系列示波器兼容的探头和附件列表,请参见数据表,网址为[:](http://www.keysight.com/find/1000X-Series) [www.keysight.com/find/1000X-Series](http://www.keysight.com/find/1000X-Series)

由于 1000 X 系列示波器在 BNC 连接器周围没有用于识别探头的圆环, 因此您 必须手动设置探头衰减常数。请参见 [" 设置模拟通道探头选项 "](#page-34-0) (第 35 页)。

- 另请参见 有关探头和附件的详细信息,请访问 [www.keysight.com](http://www.keysight.com) 以获得:
	- ? [探头和附件选择指南 \(5989-6162EN\)](http://literature.cdn.keysight.com/litweb/pdf/5989-6162EN.pdf)
	- ? [InfiniiVision 示波器探头和附件选择指南数据表 \(5968-8153EN\)](http://literature.cdn.keysight.com/litweb/pdf/5968-8153EN.pdf)
	- 有关示波器探头的兼容性信息、手册、应用说明、数据表、选择指南、SPICE 型号等更多信息,请参见以下网址中的 Probe Resource Center[:](http://www.keysight.com/find/PRC) [www.keysight.com/find/PRC](http://www.keysight.com/find/PRC)

# 软件和固件更新

<span id="page-84-0"></span>Keysight Technologies 经常为它的产品发布软件和固件更新。要搜索适合您的 示波器的固件更新,请将 Web 浏览器定向到 [www.keysight.com/find/1000X-Series-sw](http://www.keysight.com/find/1000X-Series-sw)。

要查看目前安装的软件和固件,可按下 [Help] 帮助 > 关于示波器。

下载固件更新文件后,可以将其放在 USB 存储设备上并使用文件资源管理器加 载该文件 (请参见 [" 实用程序设置 "](#page-78-0) (第 79 页))。

声明

# 表 34 第三方软件

![](_page_85_Picture_149.jpeg)

# 表 34 第三方软件 (continued)

![](_page_86_Picture_43.jpeg)

# 产品标记和法规信息

<span id="page-87-0"></span>这些符号在 1000 X 系列示波器上使用。

![](_page_87_Picture_87.jpeg)

# 索引

Symbols (-) 宽度测量 , [60](#page-59-0) (+) 宽度测量 , [60](#page-59-1) Numerics 10 位写入触发 , I2C, [72](#page-71-0) 安全擦除 , [77](#page-76-1) 安全警告 , [14](#page-13-0) 按钮 (键), 前面板 , [19](#page-18-0) 白噪声 , 添加到波形发生器输出 , [69](#page-68-0) 版权 , [2](#page-1-0) 帮助, 内置, [28](#page-27-0) 帮助键 , [22](#page-21-0) 保存 , [81](#page-80-1) 保存 , 快速保存 , [81](#page-80-1) 保存 / 调用键 , [21](#page-20-0) 保存到 USB 键 , [21](#page-20-1) 保存到 USB 闪存盘 , [77](#page-76-2) 保存分段 , [52](#page-51-0) 保存设置文件 , [76](#page-75-1) 保存时间, 数据, [76](#page-75-2) 保存数据 , [76](#page-75-3) 保存数据的时间 , [76](#page-75-2) 保存文件 , [79](#page-78-1) 保护 , 用户校准 , [80](#page-79-1) 保护程序 , 屏幕 , [79](#page-78-2) 保修 , [2](#page-1-1) 本地化的前面板标贴 , [24](#page-23-0) 比例 X 光标单位 , [58](#page-57-0) 比例 Y 光标单位 , [58](#page-57-1) 边沿触发 , [48](#page-47-1) 边沿速度 , [55](#page-54-0) 标记 , 产品 , [88](#page-87-0) 标签 , [45](#page-44-0) 标签,默认库,[45](#page-44-1) 标签列表, [46](#page-45-0) 标签列表 ,从文本文件加载 ,[46](#page-45-1) 标贴, 已本地化, [24](#page-23-0) 标准, LIN, [73](#page-72-0)

波特率, CAN, [71](#page-70-0) 波特率 , LIN, [73](#page-72-1) 波特率 , UART/RS232, [74](#page-73-0) 波特图 , 频率响应分析 , [68](#page-67-0) 波形 , 保存 / 导出 , [76](#page-75-3) 波形, 光标跟踪, [58](#page-57-2) 波形,亮度, [45](#page-44-2) 波形发生器 , [69](#page-68-1) 波形发生器 , 波形类型 , [69](#page-68-2) 波形发生器逻辑预设值, [69](#page-68-3) 波形发生器默认值, 恢复, [69](#page-68-4) 波形发生器输出 , Gen Out 信号 , [80](#page-79-2) 波形发生器预期的输出负载,[69](#page-68-5) 波形键 , [22](#page-21-1) 波形类型, 波形发生器, [69](#page-68-2) 波形亮度 , [19](#page-18-1) 波形生成器幅度 , 频率响应分析 , [68](#page-67-1) 波形生成器键 , [22,](#page-21-2) [23](#page-22-0) 波形数据, 保存, [76](#page-75-4) 补偿无源探头 , [18,](#page-17-0) [23](#page-22-1) 擦除 , 安全 , [77](#page-76-1) 采集 , [51](#page-50-0) 采集存储器 , 保存 , [76](#page-75-5), [77](#page-76-3) 采集键 , [20,](#page-19-0) [31,](#page-30-0) [32](#page-31-0) 采集控件 , [20](#page-19-1) 采集模式 , [51](#page-50-0) 采集模式 , 自动定标期间保留 , [79](#page-78-3) 采样, 概述, [52](#page-51-1) 采样点 , CAN, [71](#page-70-1) 采样点,LIN, [73](#page-72-2) 采样率 , [3](#page-2-0) 采样率 , 示波器 , [53](#page-52-0), [55](#page-54-1) 采样率和存储器深度 , [56](#page-55-0) 采样原理 , [52](#page-51-2) 彩色打印, [78](#page-77-1) 彩色屏幕图像 , [76](#page-75-6) 菜单名称, [27](#page-26-0) 参考 , 垂直扩展 , [79](#page-78-4) 参考波形 , [44](#page-43-0)

参考波形键 , [22](#page-21-3) 参考密钥 , [44](#page-43-0) 测量, 电压, [60](#page-59-2) 测量 , 快速测量全部 , [81](#page-80-2) 测量, 时间, [60](#page-59-3) 测量, 自动, [59](#page-58-0) 测量定义 , [59](#page-58-0) 测量记录 , [77](#page-76-4) 测量键 , [21](#page-20-2), [59](#page-58-1) 测量控件 , [21](#page-20-3) 测量区域 , [27](#page-26-1) 测量阈值 , [60](#page-59-4) 测试, 模板, [61](#page-60-1) 超时 , 软键菜单 , [27](#page-26-2), [80](#page-79-3) 乘法数学函数, [42](#page-41-0) 抽取采样 , [56](#page-55-1) 出厂默认设置 , [77](#page-76-5) 除法数学函数 , [42](#page-41-1) 触发 , 模式 / 耦合 , [48](#page-47-2) 触发,释抑,[49](#page-48-0) 触发, 外部, [49](#page-48-1) 触发, CAN 串行总线, [71](#page-70-2), [72](#page-71-1) 触发 , FFT (相位)零相位参考点 , [43](#page-42-0) 触发, Gen Out 信号, [80](#page-79-4) 触发 , 12C 串行总线 , [72](#page-71-2) 触发 , LIN 串行总线 , [72](#page-71-3), [73](#page-72-3) 触发, SPI 串行总线, [73](#page-72-4), [74](#page-73-1) 触发 , UART/RS232 串行总线 , [74](#page-73-2), [75](#page-74-0) 触发电平 , [48](#page-47-3) 触发键 , [22](#page-21-4) 触发控件 , [22](#page-21-5) 触发类型 , [22](#page-21-6), [47](#page-46-0), [48](#page-47-4) 触发类型, 边沿, [48](#page-47-1) 触发类型 , 串行总线 , [48](#page-47-5), [71](#page-70-3) 触发类型, 码型, [48](#page-47-6) 触发类型 , 脉冲宽度 , [48](#page-47-7) 触发类型,毛刺,[48](#page-47-7) 触发类型 , 上升 / 下降沿转换时间 , [48](#page-47-8) 触发类型 , 设置和保持违规 , [48](#page-47-9)

触发类型, 视频, [48](#page-47-10) 触发类型 , 斜率 , [48](#page-47-1) 触发模式 , 快速触发模式 , [81](#page-80-3) 触发模式, 自动或正常, [49](#page-48-2) 触发耦合 , [49](#page-48-3) 触发位置指示器 , [32](#page-31-1) 触发旋钮和触发键 , [47](#page-46-1) 串扰问题 , [38](#page-37-0) 串行解码 , CAN, [71](#page-70-2) 串行解码 , I2C, [72](#page-71-2) 串行解码, LIN, [72](#page-71-3) 串行解码 , SPI, [73](#page-72-4) 串行解码 , UART/RS232, [74](#page-73-2) 串行解码控件 , [22](#page-21-7) 串行总线触发 , [48,](#page-47-5) [71](#page-70-3) 串行总线解码 / 触发, [70](#page-69-0) 窗口, FFT, [38](#page-37-1) 窗口 , FFT (幅度), FFT (相 位), [42](#page-41-2) 垂直单位 , FFT, [38](#page-37-2) 垂直单位 , FFT (幅度), FFT (相位), [42](#page-41-3) 垂直定标微调 , [35](#page-34-1) 垂直定标旋钮 , [23](#page-22-2) 垂直控件 , [23,](#page-22-3) [34](#page-33-0) 垂直扩展参考 , [79](#page-78-4) 垂直灵敏度 , [23](#page-22-4) 垂直软键控件 , [34](#page-33-1) 垂直位置旋钮 , [23](#page-22-5) 垂直旋钮和垂直键 , [34](#page-33-2) 垂直展开 , [23](#page-22-6) 存储器深度和采样率 , [56](#page-55-0) 错误操作, 模板测试, [61](#page-60-2) 打开电源 , [13](#page-12-0) 打开通道 , [23](#page-22-7) 打印 , [81](#page-80-4) 打印 , 横向 , [78](#page-77-2) 打印 , 快速打印 , [81](#page-80-4) 打印机 , USB, [24](#page-23-1), [78](#page-77-3) 打印机选择 , [78](#page-77-4) 打印显示屏上的内容 , [78](#page-77-5) 打印选项 , [78](#page-77-6) 带宽 , [80](#page-79-5) 带宽 , 示波器 , [53](#page-52-1) 带宽限制, [35](#page-34-2) 带缩放显示的测量窗口, [60](#page-59-5) 单次采集 , [20,](#page-19-2) [49](#page-48-4) 单次采集键 , [30](#page-29-0) 单位 , 光标 , [58](#page-57-3)

单位 , 数学 , [43](#page-42-1) 单位 , 探头 , [36](#page-35-0) 单位 , 外部触发探头 , [50](#page-49-0) 担保规格 , [82](#page-81-0) 导出波形 , [76](#page-75-3) 地址大小 , I2C, [72](#page-71-4) 低频噪声抑制, [49](#page-48-5) 低通滤波器, [42](#page-41-4) 低信号 , [59](#page-58-2) 电平 , 触发 , [48](#page-47-3) 电平旋钮, [22](#page-21-8) 电压测量 , [60](#page-59-2) 电源 , [25](#page-24-0) 电源开关 , [13,](#page-12-1) [19](#page-18-2) 电源线连接器 , [25](#page-24-0) 电源要求 , [13](#page-12-2) 调幅 (AM), 波形发生器输出, [69](#page-68-6) 调频 (FM), 波形发生器输出, [69](#page-68-7) 调用 , [81](#page-80-5) 调用 , 快速调用 , [81](#page-80-5) 调用模板文件 , [61](#page-60-3) 调用设置 , [77](#page-76-6) 调制, 波形发生器输出, [69](#page-68-8) 冻结显示, [45](#page-44-3) 度, FFT (相位) 垂直单位, [42](#page-41-5) 法规信息 , [88](#page-87-0) 反转波形 , [35](#page-34-3) 反转波形发生器输出形状 , [69](#page-68-9) 反转的屏幕图像 , [76](#page-75-7) 返回键 , [19](#page-18-3) 范围 , 外部触发 , [50](#page-49-1) 范围 , FFT, [38](#page-37-3) 范围 , FFT (幅度), FFT (相 位), [42](#page-41-6) 方波 , [54](#page-53-0) 方波波形发生器输出, [69](#page-68-10) 非易失性存储器 , 安全擦除 , [77](#page-76-1) 分贝, FFT 垂直单位, [38](#page-37-4) 分贝, FFT (幅度) 垂直单位, [42](#page-41-7) 分段存储器 , 保存分段 , [52](#page-51-0) 分段存储器 , 重新接通时间 , [52](#page-51-3) 分段存储器采集 , [52](#page-51-4) 分段存储器导航 , [52](#page-51-5) 分段存储器和余辉 , [52](#page-51-6) 分析分段 , [52](#page-51-6) 分析键 , [21](#page-20-4) 峰 - 峰值测量 , [60](#page-59-6) 峰值检测采集模式 , [51](#page-50-1) 服务功能 , [80](#page-79-6)

符合性 , 声明 , [83](#page-82-0) 符合性声明, [83](#page-82-0) 幅度测量 , [60](#page-59-7) 附件 , [12](#page-11-0), [84](#page-83-0) 高分辨率采集模式 , [51](#page-50-2) 高频噪声抑制 , [49](#page-48-6) 高斯频率响应 , [54](#page-53-1) 高值测量 , [60](#page-59-8) 高质量波形测试 , [61](#page-60-1) 格线类型 , [45](#page-44-4) 格线亮度 , [45](#page-44-5) 跟踪光标, [58](#page-57-2) 更新软件和固件 , [85](#page-84-0) 工具键 , [21](#page-20-5) 功率消耗 , [13](#page-12-2) 固件更新 , [85](#page-84-0) 关于示波器 , [80](#page-79-7) 光标 , 二进制 , [58](#page-57-4) 光标 , 跟踪波形 , [58](#page-57-2) 光标 , 十六进制 , [58](#page-57-5) 光标 ,手动 , [58](#page-57-6) 光标测量 , [57](#page-56-0) 光标单位 , [58](#page-57-3) 光标键 , [21](#page-20-6) 光标旋钮, [21](#page-20-7) 光谱分析 , FFT, [38](#page-37-5) 规格 , [82](#page-81-0) 滚动时间模式 , [32](#page-31-2) 过冲测量 , [60](#page-59-9) 过电压类别 , [83](#page-82-1) 海拔 (环境条件), [83](#page-82-2) 横向打印 , [78](#page-77-2) 后处理 , [59](#page-58-3) 后面板连接器 , [25](#page-24-1) 弧度,FFT (相位)垂直单位, [42](#page-41-8) 环境条件 , [83](#page-82-3) 灰度打印 , [78](#page-77-7) 灰度屏幕图像 , [76](#page-75-8) 混叠 , [52](#page-51-7) 混叠,FFT, [40](#page-39-0) 基线测量, [60](#page-59-10) 级联数学函数, [42](#page-41-9) 极性 , CAN, [71](#page-70-4) 极性 , UART/RS232, [74](#page-73-3) 计数器 , CAN, [71](#page-70-5) 计数器 , UART/RS232, [75](#page-74-1) 计数器测量 , [60](#page-59-11) 加法数学函数 , [42](#page-41-10) 加载文件 , [79](#page-78-1)

减法数学函数 , [42](#page-41-11) 键 , 前面板 , [19](#page-18-0) 接地电平 , [35](#page-34-4) 接地端子, [23](#page-22-8) 截止频率, 低通滤波器, [43](#page-42-2) 解码, CAN 串行总线, [71](#page-70-2) 解码 , I2C 串行总线 , [72](#page-71-2) 解码 , LIN 串行总线 , [72](#page-71-3) 解码 ,SPI 串行总线 ,[73](#page-72-4) 解码 , UART/RS232 串行总线 , [74](#page-73-2) 进制显示, UART/RS232, [75](#page-74-2) 锯齿波波形发生器输出, [69](#page-68-11) 矩形 FFT 窗口 , [38](#page-37-6), [42](#page-41-12) 开始采集 , [20](#page-19-3) 开始条件 , I2C, [72](#page-71-5) 可变余辉 , [45](#page-44-6) 空白 , [32](#page-31-3) 控件 , 前面板 , [19](#page-18-0) 控制,远程,[79](#page-78-5) 快捷键 , [21,](#page-20-8) [81](#page-80-6) 快速保存 , [81](#page-80-1) 快速保存到 USB 存储设备 , [77](#page-76-2) 快速测量全部 , [81](#page-80-2) 快速触发模式, [81](#page-80-3) 快速打印 , [81](#page-80-4) 快速打印快捷键 , [78](#page-77-8) 快速调试自动定标 , [79](#page-78-6) 快速调用 , [81](#page-80-5) 快速模板统计信息重置, [81](#page-80-7) 快速清除显示 , [81](#page-80-8) 快速显示定格 , [81](#page-80-9) 宽度 - 测量 , [60](#page-59-0) 宽度 + 测量 , [60](#page-59-1) 连接器, 后面板, [25](#page-24-1) 联机帮助, [28](#page-27-0) 联机帮助语言 , [28](#page-27-1) 亮度键 , [19](#page-18-4) 亮度控件 , [45](#page-44-2) 零相位参考点 , FFT (相位), [43](#page-42-3) 浏览文件 , [79](#page-78-1) 滤波器 , 低通 , [42](#page-41-4) 逻辑预设值, 波形发生器, [69](#page-68-3) 码型触发 , [48](#page-47-6) 脉冲波形发生器输出, [69](#page-68-12) 脉冲宽度触发 , [48](#page-47-7) 毛刺触发 , [48](#page-47-7) 每十倍频程的点数 , FRA, [68](#page-67-2) 模板 ,前面板 ,[24](#page-23-0) 模板 , Gen Out 信号 , [80](#page-79-8)

模板测试, [61](#page-60-1) 模板测试输出 , [80](#page-79-8) 模板统计信息重置 , 快捷键 , [81](#page-80-7) 模板文件, 调用, [61](#page-60-3) 模拟滤波器, 调整, [38](#page-37-7) 模拟通道 , 设置 , [34](#page-33-0) 模拟通道, 探头衰减, [36](#page-35-1) 模拟总线显示 , [37](#page-36-0) 模式 / 耦合键 , 触发 , [48](#page-47-2) 默认标签库 , [45](#page-44-1) 默认配置 , [16](#page-15-0) 默认设置,[16](#page-15-0) 默认设置键 , [20](#page-19-4) 默认值, 波形发生器, [69](#page-68-4) 拇指驱动器, [24](#page-23-1) 内置帮助 , [28](#page-27-0) 尼奎斯特采样原理 , [52](#page-51-8) 尼奎斯特频率 , [40](#page-39-1) 耦合, 触发, [49](#page-48-3) 耦合 , 通道 , [35](#page-34-5) 频率 , 尼奎斯特 , [52](#page-51-9) 频率测量 , [60](#page-59-12) 频率响应分析 (FRA), [68](#page-67-3) 频率响应分析数据 , 保存 , [68](#page-67-4) 频率要求 , 电源 , [13](#page-12-2) 频谱泄漏 , FFT, [41](#page-40-0) 频移键控调制 (FSK), 波形发生器 输出 , [69](#page-68-13) 平顶 FFT 窗口, [38](#page-37-8), [42](#page-41-13) 平均采集模式 , [51](#page-50-3) 平均值测量 , [60](#page-59-13) 屏幕保护程序 , [79](#page-78-2) 屏幕图像, 保存, [76](#page-75-9) 奇偶校验 , UART/RS232, [74](#page-73-4) 前面板, 语言标贴, [24](#page-23-0) 前面板控件和连接器 , [19](#page-18-0) 前面板自检 , [80](#page-79-9) 欠采样信号 , [52](#page-51-10) 强制触发, [49](#page-48-7) 强制键, [22](#page-21-9) 倾斜, 模拟通道, [36](#page-35-2) 清除,模板测试,[61](#page-60-4) 清除测量 , [60](#page-59-14) 清除显示 , [45](#page-44-7) 清除显示 , 快速清除显示 , [81](#page-80-8) 清除余辉 , [45](#page-44-8) 全部快照 , 快捷键 , [81](#page-80-2) 全部快照测量 , [60](#page-59-15)

全部显示 , FFT (相位)零相位参 考点 , [43](#page-42-4) 缺少确认条件, I2C 触发, [72](#page-71-6) 日期 , [79](#page-78-7) 软件版本 , [80](#page-79-10) 软件更新,[85](#page-84-0) 软键 , [6,](#page-5-0) [19](#page-18-5) 软键标签 , [27](#page-26-3) 扫描频率, 频率响应分析, [68](#page-67-5) 删除文件 , [79](#page-78-1) 闪存驱动器 , [24](#page-23-1) 上升 / 下降沿转换时间触发 , [48](#page-47-8) 上升时间 , 示波器 , [55](#page-54-2) 上升时间 , 信号 , [55](#page-54-3) 上升时间测量 , [60](#page-59-16) 设置 , 调用 , [77](#page-76-6) 设置 , 默认 , [16](#page-15-0) 设置和保持违规触发 , [48](#page-47-9) 设置文件, 保存, [76](#page-75-1) 声明 , [2](#page-1-0) 失真问题 , [38](#page-37-9) 湿度 (环境条件), [83](#page-82-4) 时间, [79](#page-78-7) 时间 , 分段存储器重新接通 , [52](#page-51-3) 时间参考点 , [32](#page-31-4) 时间参考点指示器 , [32](#page-31-5) 时间测量 , [60](#page-59-3) 时间模式 , [32](#page-31-6) 时钟 , 示波器 , [79](#page-78-7) 实际采样率 , [56](#page-55-2) 实用程序设置 , [79](#page-78-8) 示波器采样率 , [55](#page-54-4) 示波器带宽 , [53](#page-52-1) 示波器上升时间 , [55](#page-54-2) 示波器时钟 , [79](#page-78-7) 视频触发 , [48](#page-47-10) 释抑 , [49](#page-48-0) 输出 , Gen Out, [80](#page-79-11) 输入通道上的超速 , 避免 , [34](#page-33-3) 输入通道之间的串扰 , 最小化 , [34](#page-33-4) 数据表 , [82](#page-81-0) 数学 , 乘法 , [42](#page-41-0) 数学, 除法, [42](#page-41-1) 数学 , 单位 , [43](#page-42-1) 数学, 函数, [42](#page-41-14) 数学, 加法, [42](#page-41-10) 数学, 减法, [42](#page-41-11) 数学 , 使用波形数学 , [42](#page-41-15)

数学 , FFT 幅度 , [42](#page-41-16) 数学 , FFT 相位 , [42](#page-41-17) 数学键 , [22](#page-21-10) 数学运算符 , [42](#page-41-18) 数字电压表 (DVM), [67](#page-66-0) 数字电压表模式 , [67](#page-66-1) 衰减,探头,[36](#page-35-1) 衰减 , 探头 , 外部触发 , [50](#page-49-2) 水平控件 , [20,](#page-19-1) [31](#page-30-1) 水平软键控件 , [31](#page-30-2) 水平时间 / 格控件 , [20](#page-19-5) 水平缩放键 , [20](#page-19-6) 水平位置控件 , [20](#page-19-7) 水平旋钮和键 , [31](#page-30-3) 随机噪声 , [48](#page-47-11) 损坏, 运输, [12](#page-11-1) 缩放的时基 , [32](#page-31-7) 缩放键 , [20](#page-19-6) 缩放显示, 测量窗口, [60](#page-59-5) 所需带宽 , 示波器 , [55](#page-54-5) 所需的示波器带宽 , [55](#page-54-5) 探头 , [84](#page-83-0) 探头, 连接到示波器, [14](#page-13-1) 探头, 无源, 补偿, [18](#page-17-0) 探头补偿 , [23](#page-22-1) 探头补偿 , 需要 10:1 设置 , [18](#page-17-1) 探头单位 , [36](#page-35-0) 探头检查, [36](#page-35-3) 探头衰减 , [36](#page-35-1) 探头衰减, 外部触发, [50](#page-49-2) 探头选项 , [35](#page-34-6) 特征 , [82](#page-81-0) 停止采集 , [20,](#page-19-8) [30](#page-29-1) 停止条件 , I2C, [72](#page-71-7) 通道,带宽限制,[35](#page-34-2) 通道, 反转, [35](#page-34-3) 通道,开 / 关键, [23](#page-22-7) 通道, 模拟, [34](#page-33-0) 通道,耦合, [35](#page-34-5) 通道, 倾斜, [36](#page-35-2) 通道, 探头单位, [36](#page-35-0) 通道,游标, [23](#page-22-9) 通道标签, [45](#page-44-0) 通风要求 , [13](#page-12-3) 同步中断 , LIN, [73](#page-72-5) 统计信息, 模板测试, [61](#page-60-5) 透明背景, [79](#page-78-9) 图形用户界面语言 , [28](#page-27-1) 外部触发 , [49](#page-48-1)

外部触发 , 范围 , [50](#page-49-1) 外部触发 , 输入阻抗 , [50](#page-49-3) 外部触发 , 探头单位 , [50](#page-49-0) 外部触发, 探头衰减, [50](#page-49-2) 外部触发 , 阈值 , [50](#page-49-4) 外部触发波形, 位置, [50](#page-49-5) 外部触发输入连接器, [22](#page-21-11) 外部存储设备 , [24](#page-23-1) 外部键 , [22](#page-21-12) 网格类型 , [45](#page-44-4) 网格亮度 , [45](#page-44-5) 微调 , 垂直定标 , [35](#page-34-1) 位数 , UART/RS232, [74](#page-73-5) 位顺序 , SPI, [74](#page-73-6) 位顺序 , UART/RS232, [75](#page-74-3) 位置 , 外部触发波形 , [50](#page-49-5) 温度 (环境条件), [83](#page-82-5) 文件, 保存, 调用, 加载, [79](#page-78-1) 文件格式, ASCII, [76](#page-75-10) 文件格式, BIN, [76](#page-75-11) 文件格式 , BMP, [76](#page-75-12) 文件格式 , CSV, [76](#page-75-13) 文件格式 , PNG, [76](#page-75-14) 文件资源管理器 , [79](#page-78-1) 污染度 , [83](#page-82-6) 污染度 , 定义 , [83](#page-82-7) 无法识别 USB 设备, [79](#page-78-10) 无确认条件的地址 , I2C 触发 , [72](#page-71-8) 无限余辉 , [30,](#page-29-2) [45](#page-44-9) 无源探头 , 补偿 , [18](#page-17-0) 系统设置键, [21](#page-20-9) 西格玛, 最小值, [61](#page-60-6) 下降时间测量 , [60](#page-59-17) 显示 , 解释 , [26](#page-25-0) 显示 , 区域 , [26](#page-25-1) 显示, 软键标签, [27](#page-26-3) 显示 , 余辉 , [45](#page-44-9) 显示, 状态行, [26](#page-25-2) 显示的通道自动定标, [79](#page-78-11) 显示定格 , [81](#page-80-9) 显示定格, 快速显示定格, [81](#page-80-9) 显示多次采集 , [30](#page-29-3) 显示键 , [21](#page-20-10) 显示奇偶校验, LIN, [73](#page-72-6) 线触发 , [48](#page-47-12) 线路电压 , [13](#page-12-2) 相对地扩展 , [79](#page-78-12) 相对扩展 , [79](#page-78-4)

相对中心扩展 , [79](#page-78-13) 相位 X 光标单位 , [58](#page-57-7) 相位测量, [60](#page-59-18) 校准 , [80](#page-79-12) 校准保护按钮 , [25](#page-24-1) 斜率触发 , [48](#page-47-1) 信号设置 , CAN, [71](#page-70-6) 信号设置 , I2C, [72](#page-71-9) 信号设置 , LIN, [73](#page-72-7) 信号设置 , SPI, [73](#page-72-8) 信号设置, UART/RS232, [74](#page-73-7) 信息区域, [27](#page-26-4) 型号 , [80](#page-79-13) 序列号 , [80](#page-79-14) 旋钮 ,前面板, [19](#page-18-0) 选项, 打印, [78](#page-77-6) 选择, 值, [20](#page-19-9) 选择值 , [20](#page-19-9) 延迟测量 , [60](#page-59-19) 延迟时间, [32](#page-31-8) 演示端子, [23](#page-22-10) 要自动定标的通道 , [79](#page-78-14) 已安装的许可证 , [80](#page-79-15) 以安培为单位 , [36](#page-35-4), [50](#page-49-6) 以伏特为单位 , [36](#page-35-5), [50](#page-49-7) 硬件自检, [80](#page-79-16) 用户界面语言 , [28](#page-27-1), [80](#page-79-17) 用户校准 , [80](#page-79-12) 用户校准保护 , [80](#page-79-1) 游标 , 通道 , [23](#page-22-9) 余辉 , [45](#page-44-9) 余辉, 清除, [45](#page-44-8) 余辉 , 无限 , [30](#page-29-2) 语言 , 用户界面和联机帮助 , [28](#page-27-1) 预期的输出负载 , 波形发生器 , [69](#page-68-5) 阈值 , 模拟通道测量 , [60](#page-59-4) 阈值 , 外部触发 , [50](#page-49-4) 原理, 采样, [52](#page-51-2) 原始采集记录 , [77](#page-76-7) 源锁, 模板测试, [61](#page-60-7) 远程控制,[79](#page-78-5) 运输损坏,[12](#page-11-1) 运算符, 数学, [42](#page-41-18) 运行采集 , [30](#page-29-4) 运行持续时间, 模板测试, [61](#page-60-8) 运行控制键 , [20](#page-19-10) 噪声 , 低频 , [49](#page-48-5) 噪声, 高频, [49](#page-48-6)

噪声 , 添加到波形发生器输出 , [69](#page-68-0) 噪声波形发生器输出, [69](#page-68-14) 噪声信号 , [48](#page-47-11) 噪声抑制, [49](#page-48-8) 展开波形, [23](#page-22-6) 占空比测量 , [60](#page-59-20) 长度控件 , [76,](#page-75-5) [77](#page-76-3) 折叠频率 , [52](#page-51-11) 正常采集模式 , [51](#page-50-4) 正常触发模式 , [49](#page-48-9) 正弦波波形发生器输出 , [69](#page-68-15) Blackman Harris FFT 窗口 , [38](#page-37-11), 帧触发 , I2C, [72](#page-71-10) 值,选择, [20](#page-19-9) 中心 , FFT, [38](#page-37-3) 中心 , FFT (幅度), FFT (相  $(1)$ , [42](#page-41-6) 重新接通时间, 分段存储器, [52](#page-51-3) CAN 波特率, [71](#page-70-0) 重新启动条件 , I2C 触发 , [72](#page-71-11) 周期测量 , [60](#page-59-21) 注释, 添加, [45](#page-44-10) 砖墙频率响应 , [53](#page-52-2) 、状态, 用户校准, [80](#page-79-18)<br>状态, 用户校准, 80 状态行 , [26](#page-25-2) 字长, SPI, [74](#page-73-8) 自动测量 , [59](#page-58-0) 自动触发模式 , [49](#page-48-10) 自动定标 , [17](#page-16-0) 自动定标, 取消, [17,](#page-16-1) [79](#page-78-15) 自动定标键 , [20](#page-19-11) 自动定标期间的采集模式 , [79](#page-78-16) 自动定标首选项 , [79](#page-78-17) 自动量程, 数字电压表, [67](#page-66-2) 自动模板创建 , [61](#page-60-9) 自动设置 , FFT, [38](#page-37-10) 自动设置 , FFT (幅度), FFT (相位), [42](#page-41-19) 自检 , 前面板 , [80](#page-79-9) 自检 , 硬件 , [80](#page-79-16) 总线键 , [22,](#page-21-13) [37](#page-36-0) 总线密钥 , [70](#page-69-0) 总线配置 , UART/RS232, [74](#page-73-9) 组帧 , SPI, [74](#page-73-10) 组帧 , UART/RS232, [75](#page-74-4) 最大采样率 , [56](#page-55-3) 最大值测量 , [60](#page-59-22) 最小值测量 , [60](#page-59-23)

### A

AC 通道耦合 , [35](#page-34-7) AC RMS 测量 , [60](#page-59-24) AM (调幅), 波形发生器输出 , [69](#page-68-6) ASCII 文件格式 , [76](#page-75-10)

#### B

BIN 文件格式 , [76](#page-75-11) [42](#page-41-20) **BMP 文件格式, [76](#page-75-12)** 

### C

CAN 采样点 , [71](#page-70-1) CAN 米样点, [71](#page-70-2) Gen Out 连接器, [80](#page-79-11)<br>CAN 串行总线解码/触发, 71 Gen Out、模板测试, CAN 极性 , [71](#page-70-4) CAN 计数器 , [71](#page-70-5) CAN 信号设置 , [71](#page-70-6) CAN 总线触发 , [72](#page-71-1) CSV 文件格式 , [76](#page-75-13)

### D

DC 波形发生器输出 , [69](#page-68-16) DC 通道耦合 , [35](#page-34-8) DC 信号, 检查, [49](#page-48-11) DC RMS 测量 [60](#page-59-25) DVM (数字电压表), [67](#page-66-0)

## E

EEPROM 数据读取, I2C 触发, [72](#page-71-12) Entry 旋钮 , [20](#page-19-12) Entry 旋钮, 按下选择, [20](#page-19-13) Ext Trig 作为 Z 轴输入, [32](#page-31-3)

### F

FAT 文件系统格式, [80](#page-79-19) FAT32 文件系统格式, [80](#page-79-20) FFT 测量提示 , [38](#page-37-12)  $FFT$  窗口, [38](#page-37-1) FFT 垂直单位 , [38](#page-37-2) FFT 分辨率 , [39](#page-38-0) FFT 幅度数学函数 , [42](#page-41-16)

FFT 光谱分析 , [38](#page-37-5) FFT 混叠 , [40](#page-39-0) FFT 键 , [22](#page-21-14) FFT 频谱泄漏 , [41](#page-40-0) FFT 相位数学函数 , [42](#page-41-17) FFT DC 值 , [39](#page-38-1) FFT (幅度), FFT (相位)垂直 单位 , [42](#page-41-3) FM (调频), 波形发生器输出 , [69](#page-68-7) FRA 图表中的相位图 , [68](#page-67-6) FRA 图表中的增益图 , [68](#page-67-6) FRA (频率响应分析), [68](#page-67-7) FSK (频移键控调制), 波形发生 器输出, [69](#page-68-13)

### G

Gen Out, 模板测试 , [80](#page-79-8)

### H

Hanning FFT 窗口, [38,](#page-37-13) [42](#page-41-21) **HF 抑制, [49](#page-48-6)** 

## I

I/O 接口设置 , [79](#page-78-5) I2C 串行总线解码 / 触发 , [72](#page-71-2) I2C 地址大小 , [72](#page-71-4) I2C 信号设置 , [72](#page-71-9) I2C 总线触发 , [72](#page-71-13) IRE 网格类型 , [45](#page-44-11)

L LF 抑制, [49](#page-48-5) LIN 标准 , [73](#page-72-0) LIN 波特率 , [73](#page-72-1) LIN 采样点 , [73](#page-72-2) LIN 串行总线解码 / 触发, [72](#page-71-3) LIN 同步中断 , [73](#page-72-5) LIN 显示奇偶校验 , [73](#page-72-6) LIN 亚小司岡仅型,<br>LIN 信号设置, [73](#page-72-7)<br>LIN 总线鈾发, 73 LIN 总线触发 , [73](#page-72-3)

### 索引

### M

mV 网格类型 , [45](#page-44-12)

### P

PNG 文件格式 , [76](#page-75-14)

### R

RS232/UART 串行总线解码 / 触发 , [74](#page-73-2)

# S

SPI 串行总线解码 / 触发 , [73](#page-72-4) SPI 位顺序 , [74](#page-73-6) SPI 信号设置 , [73](#page-72-8) SPI 字长 , [74](#page-73-8) SPI 总线触发 , [74](#page-73-1) SPI 组帧 , [74](#page-73-10)

# U

UART/RS232 波特率 , [74](#page-73-0) UART/RS232 触发 , [75](#page-74-0) UART/RS232 串行总线解码 / 触发 , [74](#page-73-2) UART/RS232 极性 , [74](#page-73-3) UART/RS232 计数器 , [75](#page-74-1) UART/RS232 进制显示 , [75](#page-74-2) UART/RS232 奇偶校验 , [74](#page-73-4) UART/RS232 位数 , [74](#page-73-5) UART/RS232 位顺序 , [75](#page-74-3) UART/RS232 信号设置 , [74](#page-73-7) UART/RS232 总线配置 , [74](#page-73-9) UART/RS232 组帧 , [75](#page-74-4) USB 存储设备 , [24](#page-23-1) USB 打印机 , [78](#page-77-3) USB 打印机, 支持, [78](#page-77-9) USB 设备端口, 远程控制, [25,](#page-24-2) [79](#page-78-18) USB 主机端口 , [24,](#page-23-1) [78](#page-77-10) USB, 弹出设备 , [24](#page-23-2) USB, CD 设备 , [81](#page-80-10)

### V

V RMS, FFT 垂直单位 , [38](#page-37-14)

# V RMS, FFT (幅度) 垂直单位 , [42](#page-41-22) X

XY 时间模式 , [32](#page-31-9)

# Z

Z 轴空白 , [32](#page-31-3)